# Clinic tijdsopname software ski Praktisch gebruik

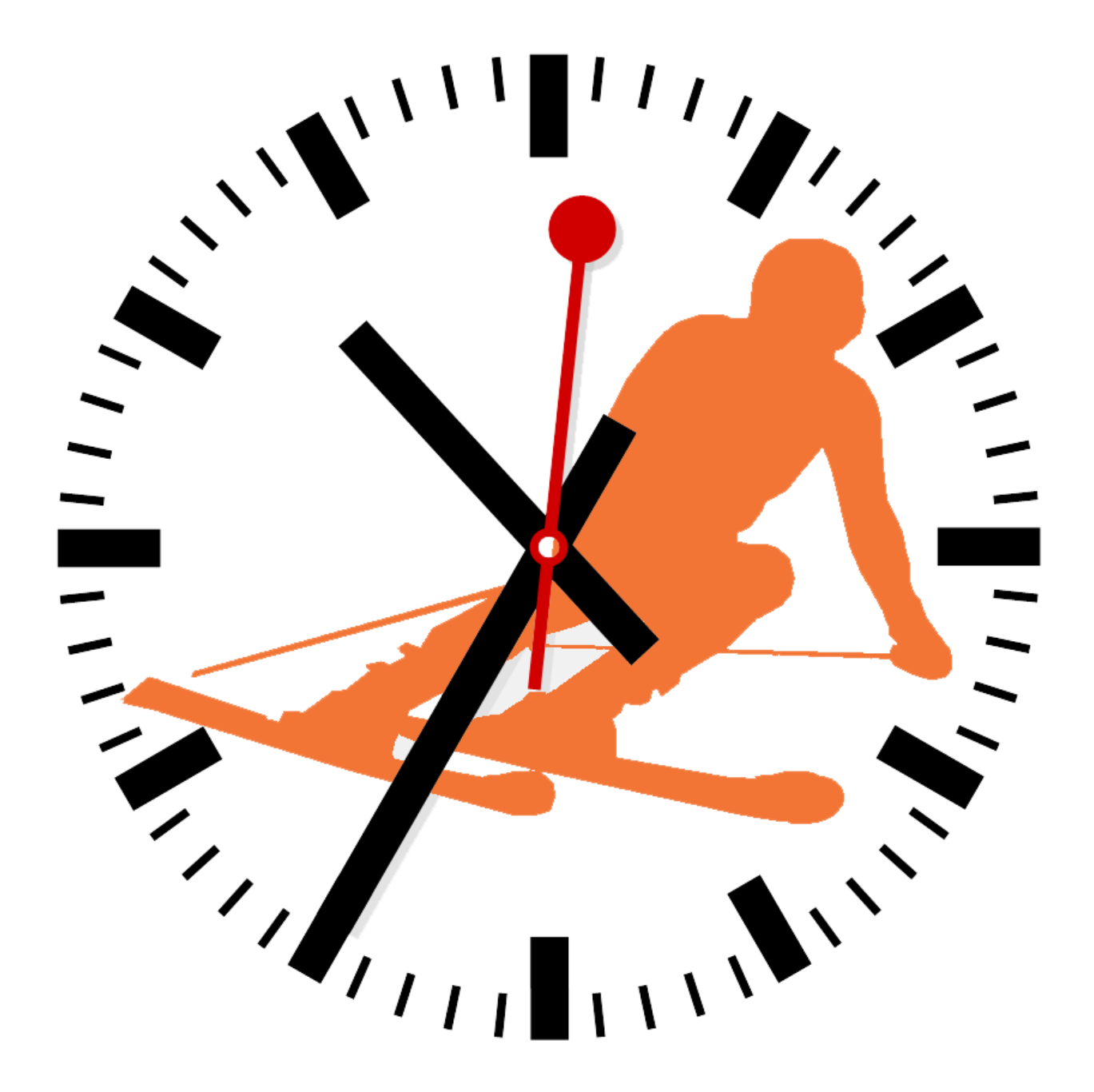

# 30 november 2013

Yves Vermeersch

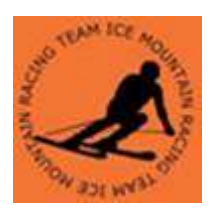

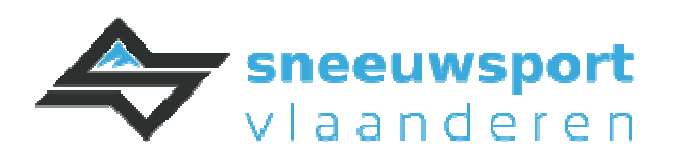

# Inhoudsopgave

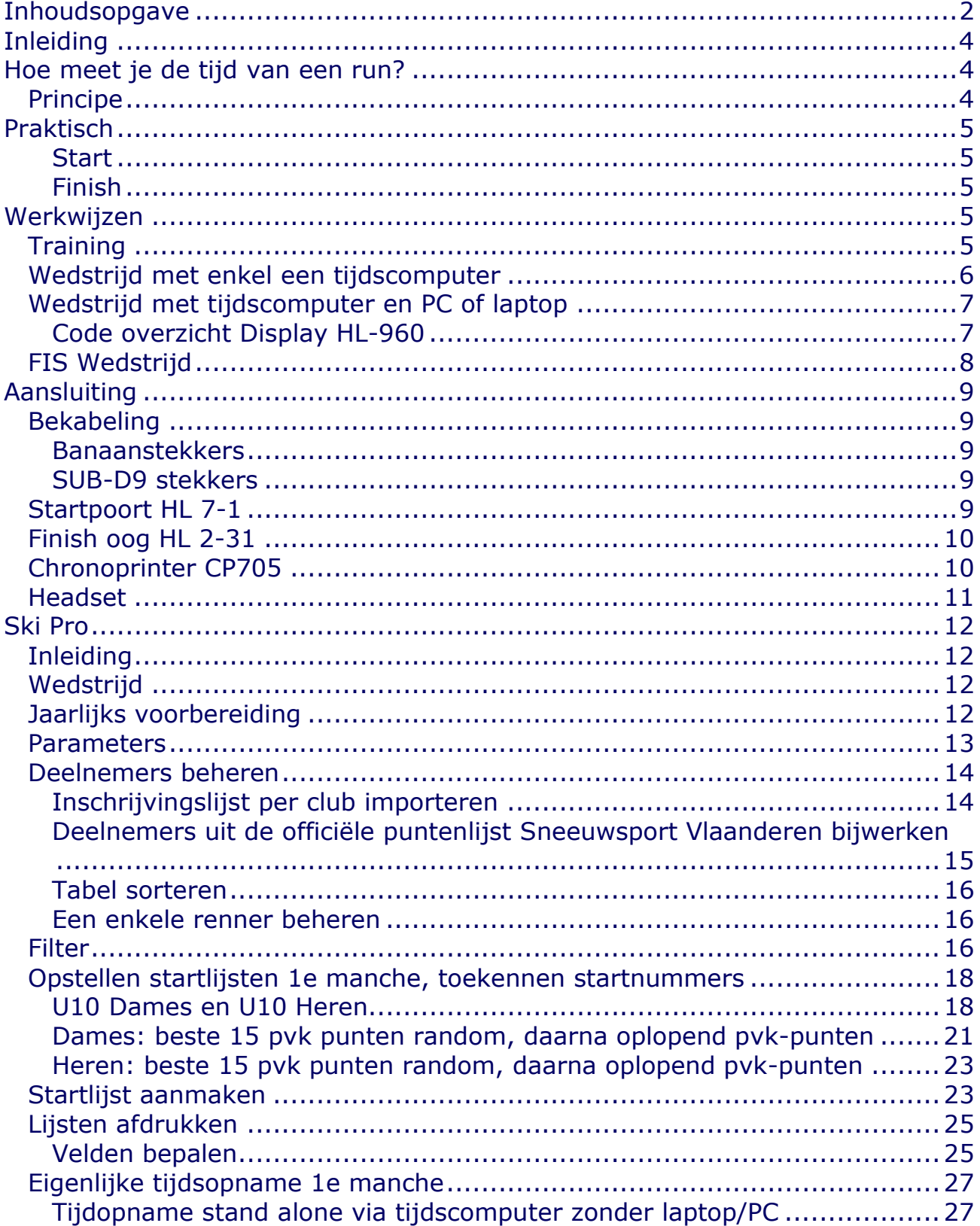

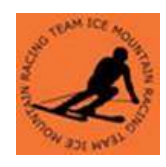

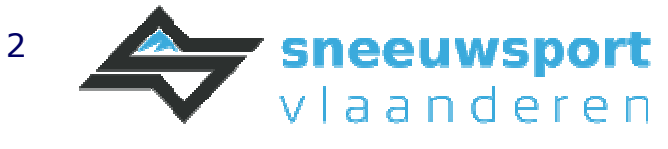

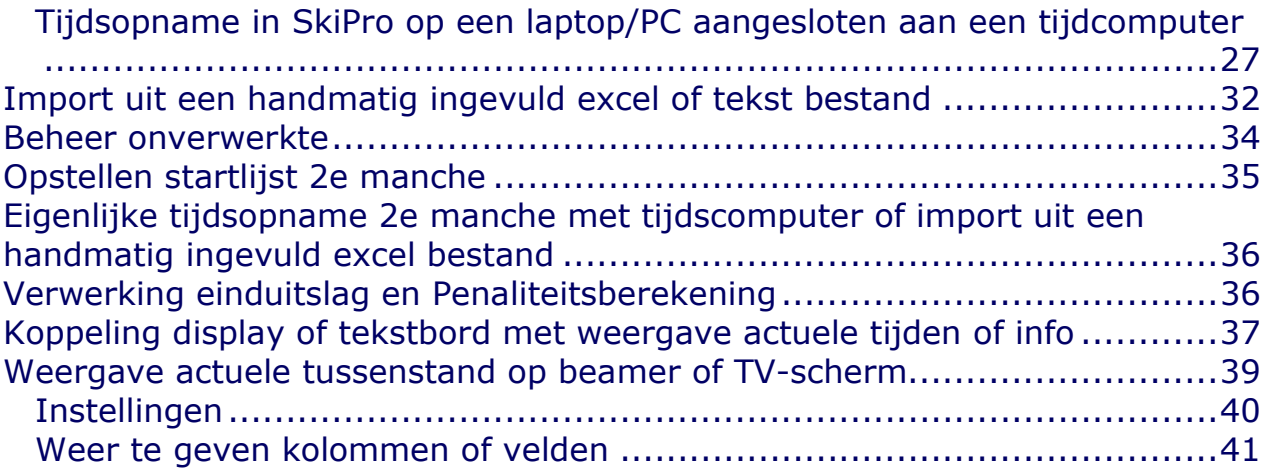

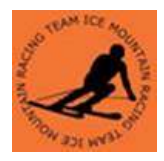

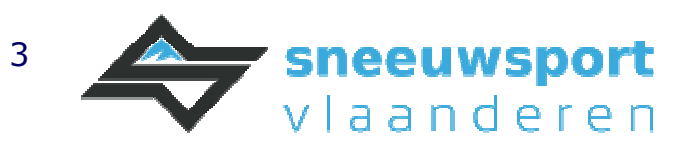

# Inleiding

Het doel van deze clinic is een overzicht en praktische informatie te geven over hoe te werken met tijdsopname apparatuur tijdens trainingen en wedstrijden. Daarbij hoort de eventuele voorbereiding, installatie, de verwerking tijdens de training of wedstrijd en eventueel verwerking van rangschikkingen en penaliteitsberekening.

Deze beschrijving is gebasseerd op de tijds apparatuur (= timing devices) van Tag Heuer met als startpoort de HL 7-1 het finish oog (photocell) de HL2-31, het display HL960 , de tijdscomputer CP 705 en de gratis software Ski Pro versie2.27; Dezelfde principes zijn ook van toepassing op andere timing devices.

# Hoe meet je de tijd van een run?

### Principe

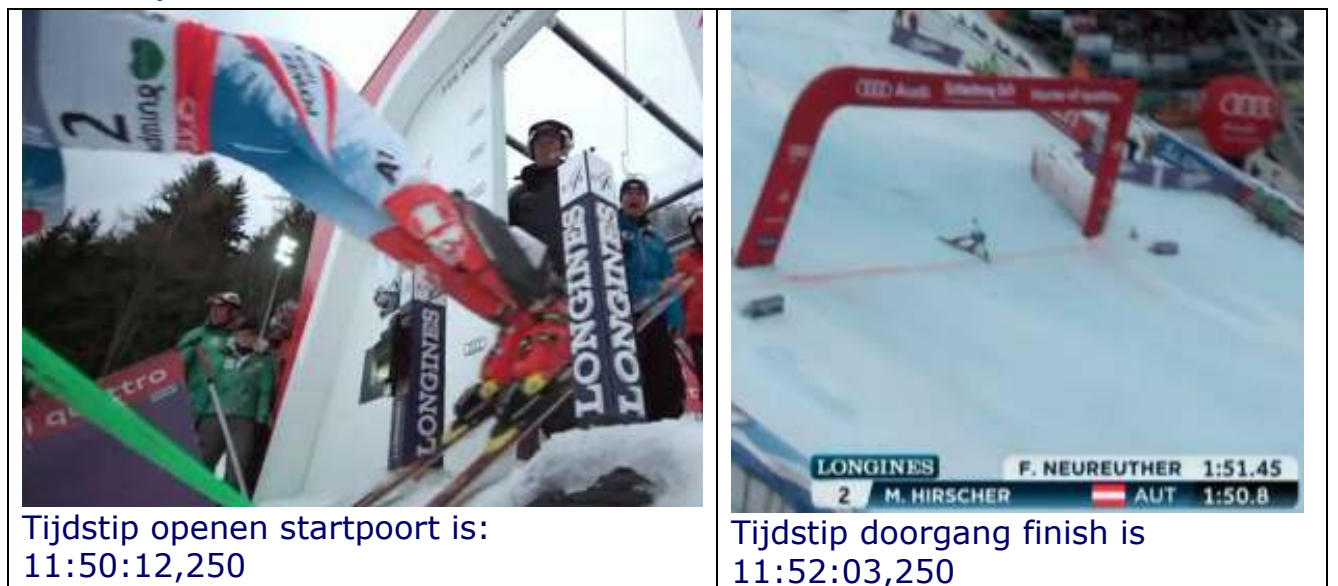

Tijdsduur run = Tijdstip aankomst min tijdstip start = 11:52:03,250 - 11:50:12,250 = *1:50.8*

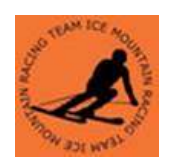

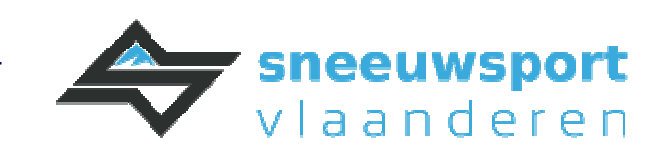

# Praktisch

#### **Start**

Het tijdstip van de start wordt bepaald door een schakelcontact in de startpoort. Door het openen van de startpoort wordt het schakelcontact bediend. Dat tijdstip wordt geregistreerd door de tijdsopname apparatuur als de **startpuls**.

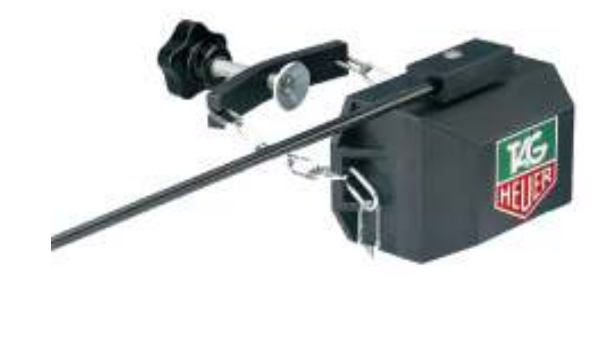

### Finish

Het tijdstip van de finish wordt bepaald door de passage van de renner tussen het electrisch oog en de reflector. Dat tijdstip wordt geregistreerd door de tijdsopname apparatuur als de **stoppuls**

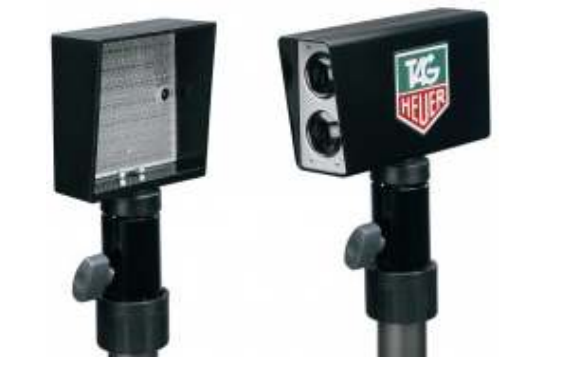

# Werkwijzen

**Training** 

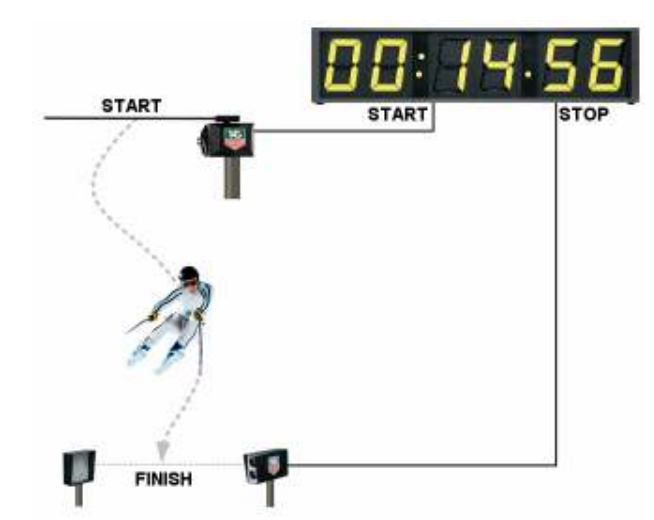

De start en stop puls worden aangesloten op het display. Het display berekent zelf de tijden.

Voordeel:

- **Eenvoudige opstelling**
- Geen bediening of operator nodig
- **E**envoudig in gebruik

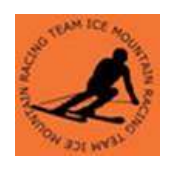

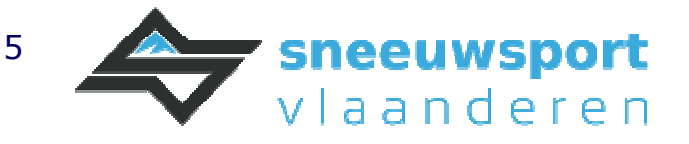

#### Nadeel:

Tijden worden niet bewaard, dus geen verwerking mogelijk van meerdere renners.

## Wedstrijd met enkel een tijdscomputer

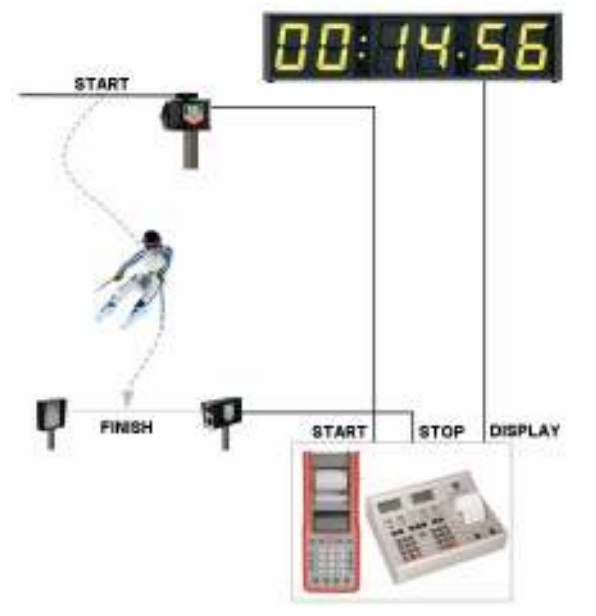

#### Voordeel:

- Vrij eenvoudige opstelling
- Kan relatief makkelijk stand alone buiten worden gebruikt. Bvb in de Alpen
- Tijden worden verwerkt in de tijdscomputer en kunnen later worden verwerkt in een PC

#### Nadeel

- **CO** Operator nodig
- Vereist kennis van codes of toetsaanslagen bij een interventie bvb DNS, DNF; DSQ,…)
- **Minder gebruiksvriendelijk**

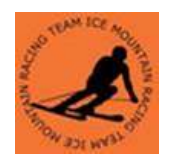

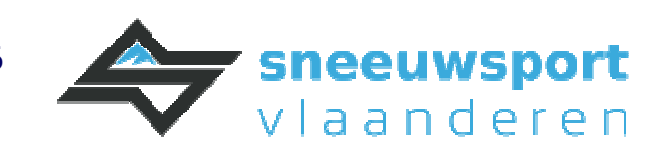

## Wedstrijd met tijdscomputer en PC of laptop

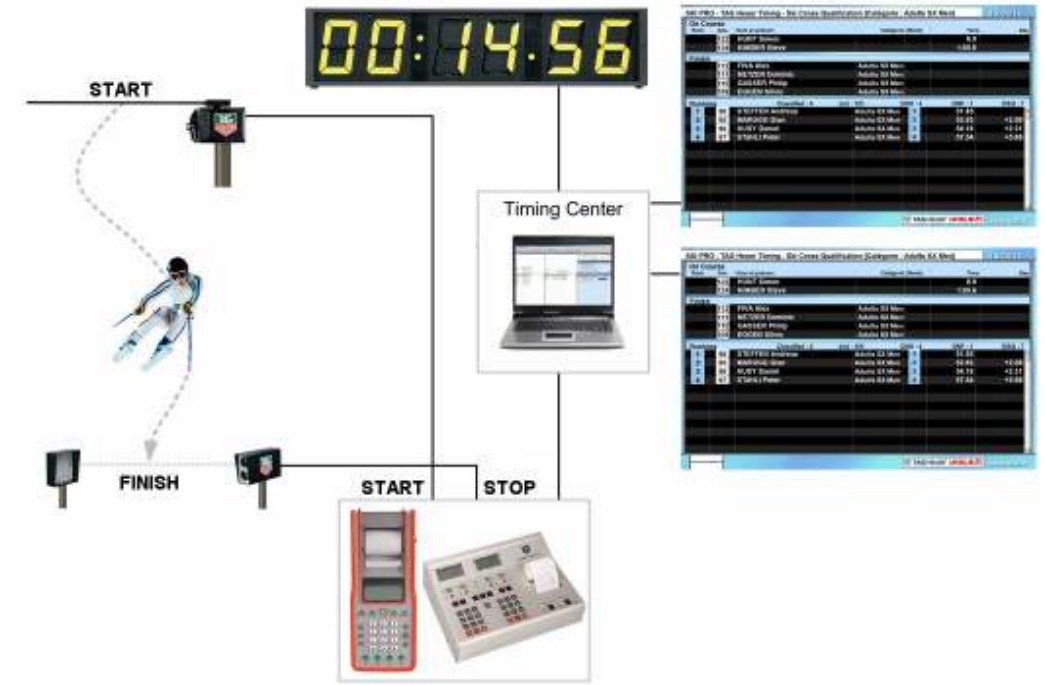

#### Voordeel:

- Overzichtelijk in gebruik door de operator
- Tijden worden verwerkt in de laptop of PC
- Uitvoeren van interventies zoals bvb DNS, DNF, DSQ is vrij eenvoudig
- Mogelijkheid tot live publicatie van tussentijden en tussenstanden op schermen en internet.

#### Nadeel

- **CO** Operator nodig
- Opstelling vraagt computerkennis van seriële poorten en/of netwerk Bergtips:
	- Batterijen, in het bijzonder van een laptop en koude vriestemperaturen gaan vaak niet lang samen werken.
	- Een elektriciteitsgenerator heeft brandstof nodig! Een laptop op een generator levert vaak problemen op omdat de opgewekte elektriciteit meestal geen mooie sinus is.

#### Code overzicht Display HL-960

Ondanks enerzijds in "wedstrijd met tijdscomputer", zonder PC en anderzijds" wedstrijd met tijdscomputer en PC" het display HL-960 in beide modes serieel worden aangestuurd dient het display in een andere mode te worden geprogrammeerd.

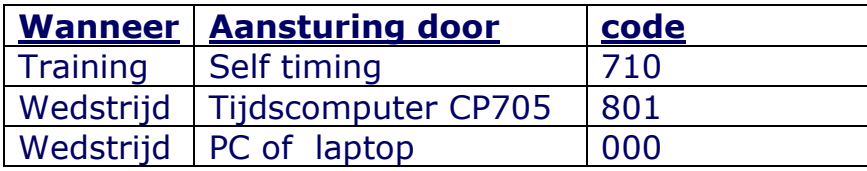

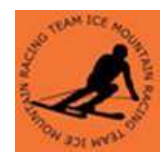

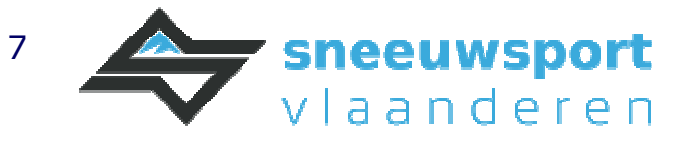

Voor het programmeren van de betreffende code: zie handleiding van het display

# FIS Wedstrijd

Ter info de configuratie op een officiële FIS wedstrijd.

Merk op: het dubbel uitvoeren van de start- en stoppuls alsook het bijhouden van iedere puls op een afzonderlijke tijdscomputer. Dit betekent dat alle tijdscomputers gesynchroniseerd tov elkaar zijn.

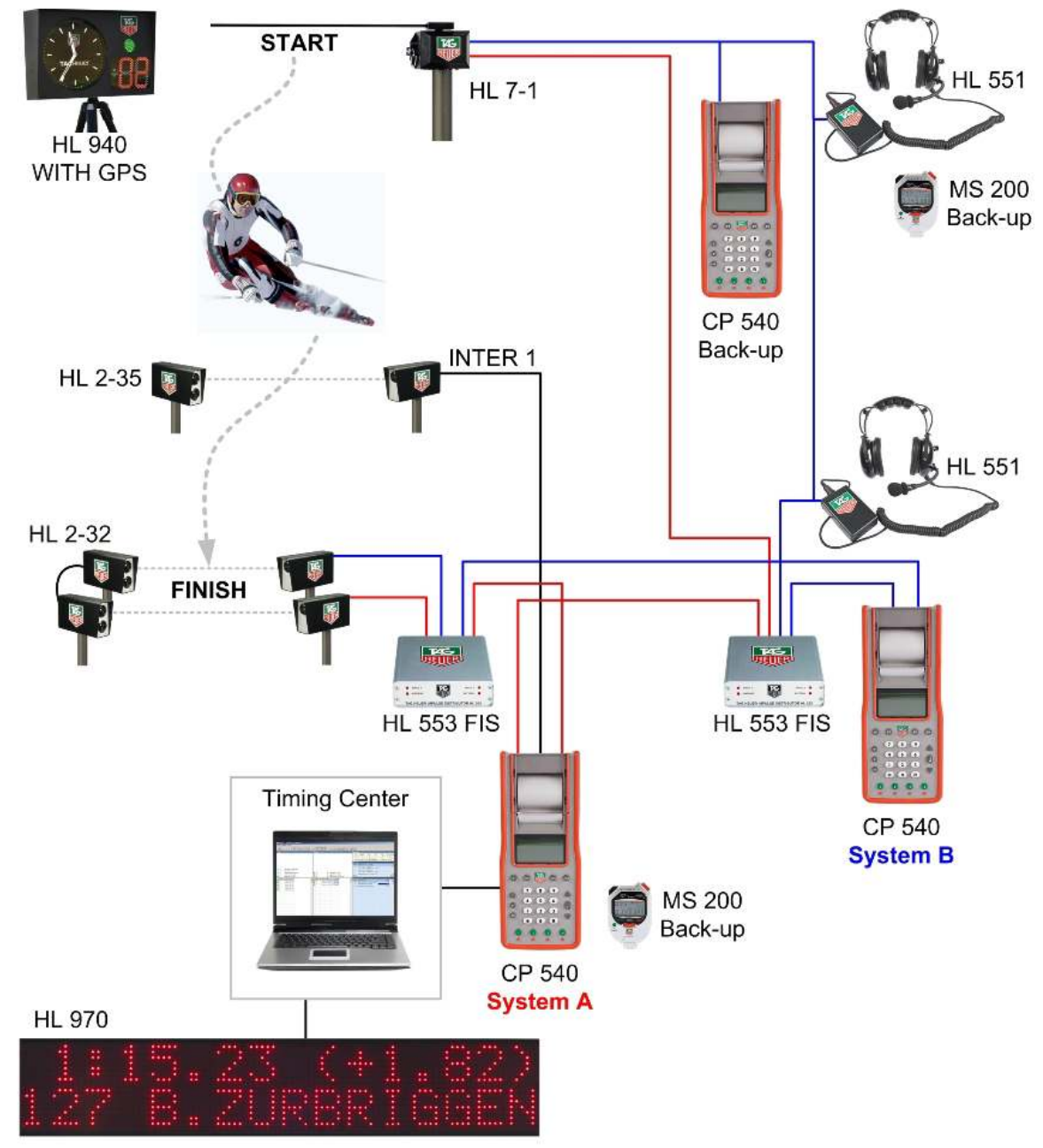

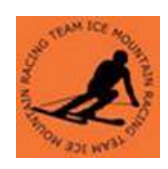

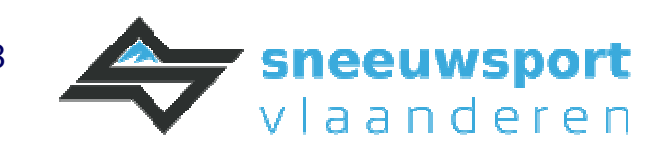

# Aansluiting

## Bekabeling

#### Banaanstekkers

De aansluitingen tussen startpoort, finish oog, headsets en tijdscomputer worden gemaakt met banaanstekkers. Daarbij worden 2 stekkers gebruikt: groen en zwart. Respecteer de kleuren. Als een banaanstekker van een kabel geen dezelfde kleur heeft gebruik dan het ene kleur dat er wel is.

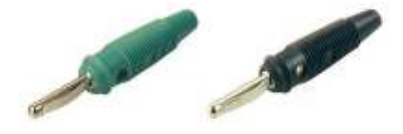

### SUB-D9 stekkers

Het aansluiten van het display, laptop, PC en tijdscomputer gebeurt door seriële verbindingen. De gebruikte connector daarbij is de SUB D9.

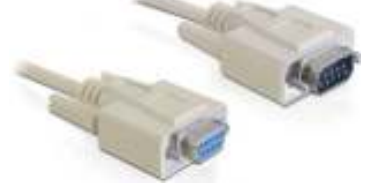

Tegenwoordig heeft een laptop of PC geen seriële poorten meer. Er bestaan echter vrij goedkope USB naar seriële poort converters. Vergeet daarbij niet de drivers te installeren op de PC of laptop.

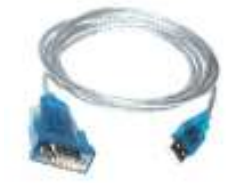

### Startpoort HL 7-1

Sommige start poorten zoals de HL 7-1 hebben dubbele aansluitingen. Bij bepaalde FIS wedstrijden is dit verplicht. Let erop dat het goede paar wordt gebruikt: oftewel het links paar oftewel het rechtse paar. Dus niet de binnenste 2 aansluitingen en ook niet de buitenste 2 aansluitingen.

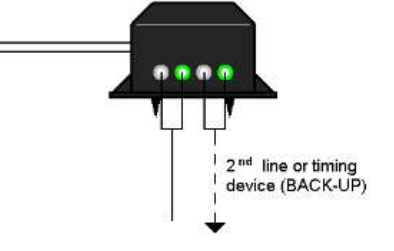

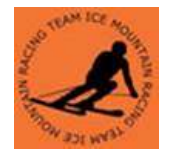

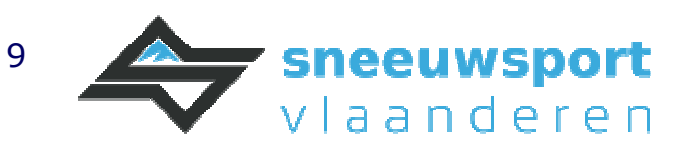

## Finish oog HL 2-31

Maak gebruik van de sleuf bovenaan of "Sighting groove" om het oog uit te richten naar de reflector. Aan het indicatie lampje "Signal" zie je of het oog goed is uitgericht.

- $\mathbf{1}$ **Sighting groove**
- Mode Switch / OFF  $\overline{2}$
- **External power supply** 3
- **Battery check**  $\overline{4}$
- **Alignment check** 5
- Impulse length adjustment 6
- $\overline{7}$ Output jacks
- 8 Serial number

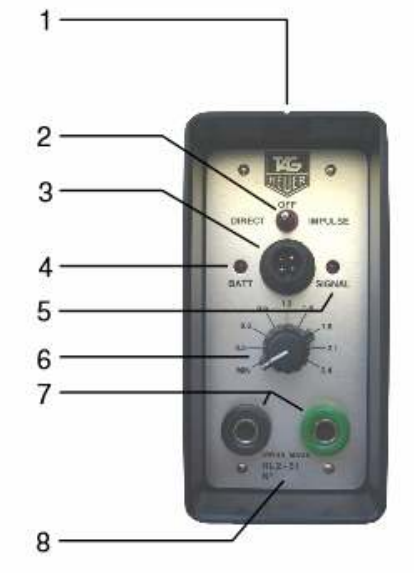

Tip: na het uitrichten tik niet te hard tegen het oog. Er mag daarbij geen puls ontstaan. Is dit wel het geval dan opnieuw en beter uitrichten.

### Chronoprinter CP705

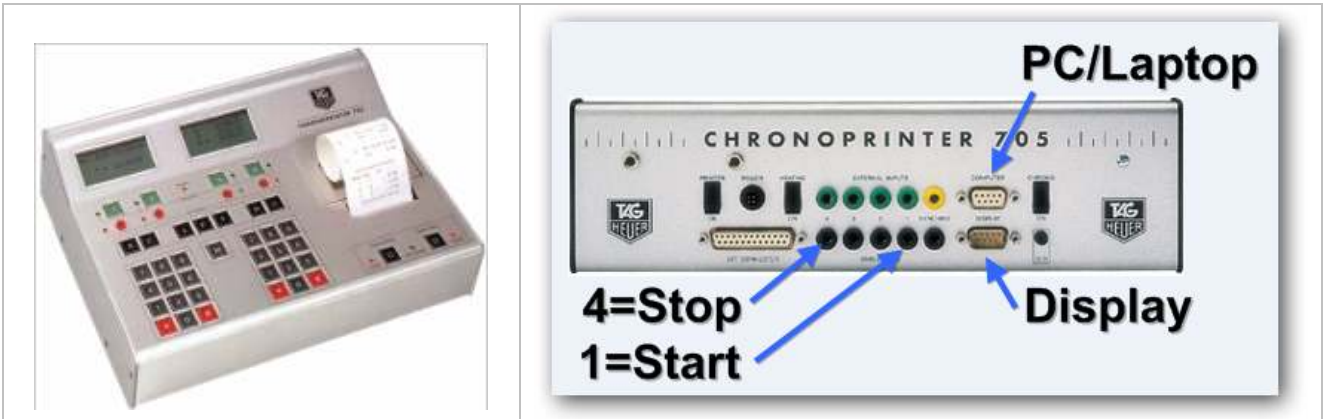

Telkens een puls binnen komt knippert het overeenkomende groene lampje en is een piepje hoorbaar. Met de groene vierkante knopjes 1..4 maakt men een manuele puls. Puls 1 is de startpuls, puls 4 is de stop puls. Met de rode ronde knopjes kan men pulsen blokkeren om te vermijden dat ze verder worden behandeld. Het rode lampje licht dan op.

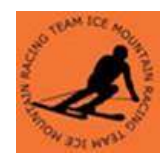

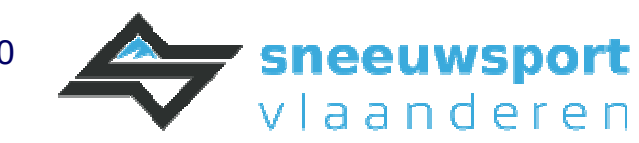

## Headset

Een set headsets wordt gebruikt om te communiceren tussen de operator van de tijdscomputer in de timing room en de startrechter.

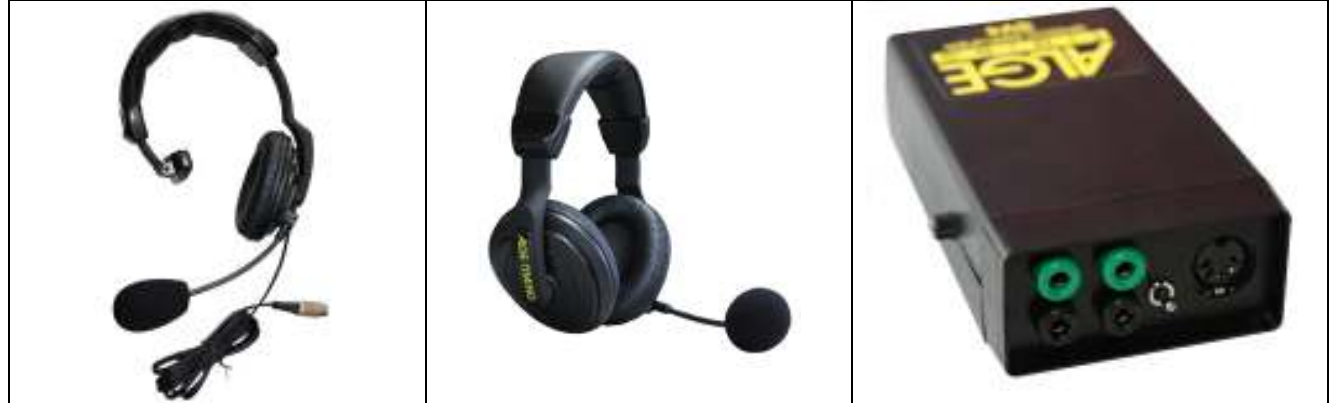

De aansluiting gebeurt met banaanstekkers. De beide headsets kunnen op dezelfde kabel worden aangesloten als die van de startpuls. Ze kunnen ook op een afzonderlijk aderpaar worden aangesloten als deze beschikbaar is.

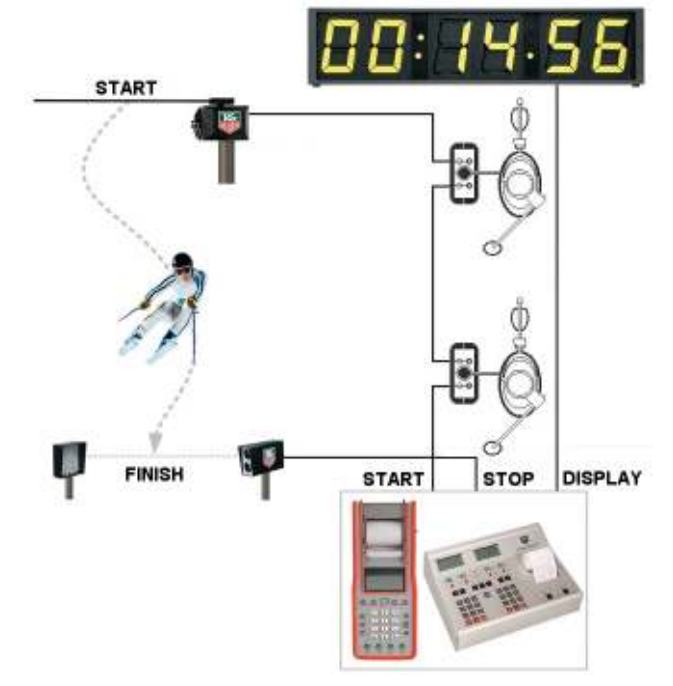

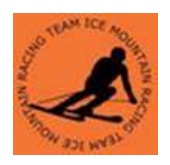

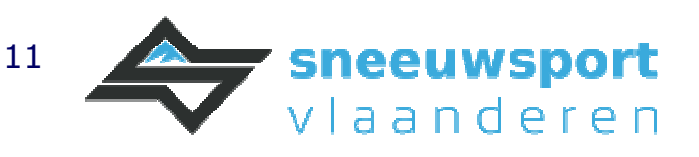

# Ski Pro

## Inleiding

Ski Pro versie 2.27 is commerciële software uit 2011 van Vola Timing die gratis werkt met Tag Heuer timing devices. Andere merken timing devices zoals Microgate, Omega, Alge en andere konden tegen betaling van een licentie ook met die versie werken. Latere versies en de huidige opvolger SkiAlp-Pro werken niet meer volledig gratis met Tag Heuer timing devices, enkel tegen betaling.

Zonder aangesloten timing device is het met versie 2.27 perfect mogelijk om een wedstrijd voor te bereiden, rugnummers toe te kennen, startlijsten te bepalen en de einduitslagen te verwerken. Met recentere versies of de huidige versie SkiAlp Pro is dit niet meer gebruiksvriendelijk mogelijk. Je kan niet meer afdrukken of exporteren naar bijvoorbeeld Excel.

In versie 2.27 is het mogelijk om spreadsheets die met de "hand" zijn ingevulde te importeren in Ski Pro 2.27en zo de startlijst voor een tweede manche te bepalen of de einduitslag met penaliteit te bereken, af te drukken of te exporteren.

Er zijn meerdere mogelijkheden om een wedstrijd tot een goed einde brengen. In deze clinic wordt een mogelijkheid beschreven met als doel beter inzicht te creëren in Ski Pro

## Wedstrijd

Eén wedstrijd bestaat uit renners van alle leeftijden en beide geslachten. Het is dus niet nodig een aparte wedstrijd aan te maken voor bvb U10, vroeger beloften , bvb dames of heren.

Een nieuwe wedstrijd maak je aan door een wedstrijd te openen die nog leeg is, of geen naam heeft.

## Jaarlijks voorbereiding

De categorieën worden automatisch bij de deelnemers toegekend in functie van het geslacht en het geboortejaar. Het importeren of het invullen van het veld categorie is bijgevolg nooit nodig. Deze categorieën staan bij de knop "Opties" en in het menu "Categorieën" kunnen daarin worden vastgelegd. Jaarlijks moeten ze dus éénmalig worden aangepast.

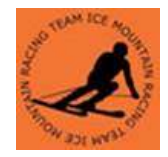

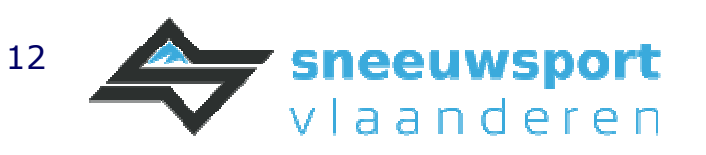

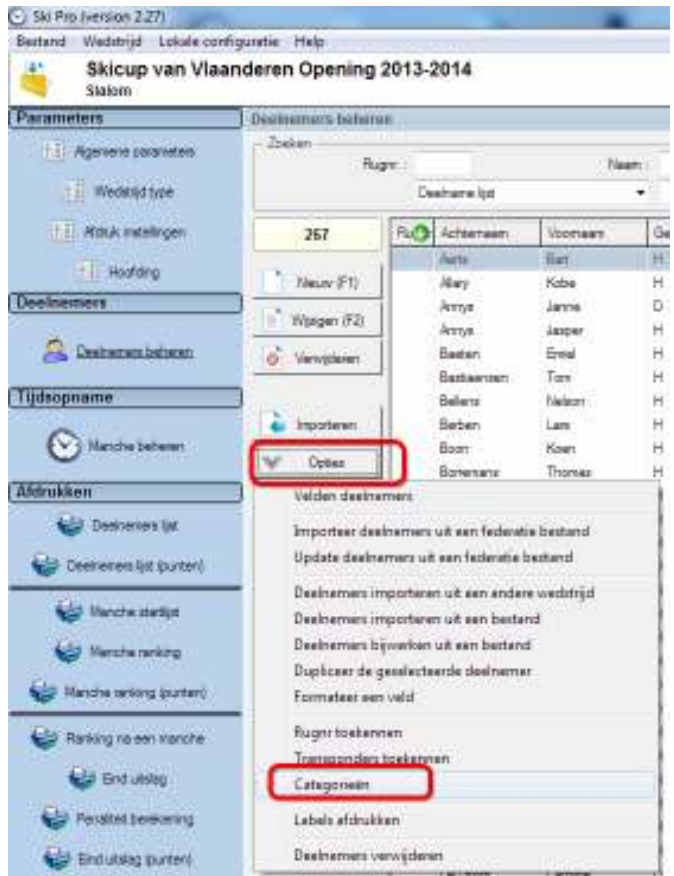

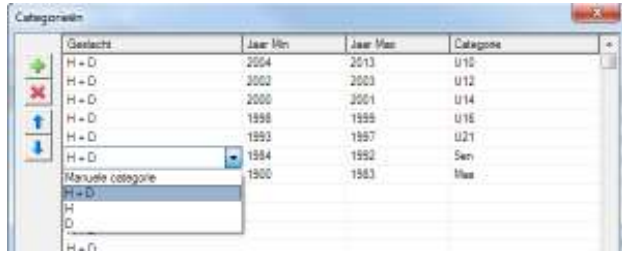

Deze definitie van categorieën kan worden opgeslagen in en geopend uit een bestand.

### Parameters

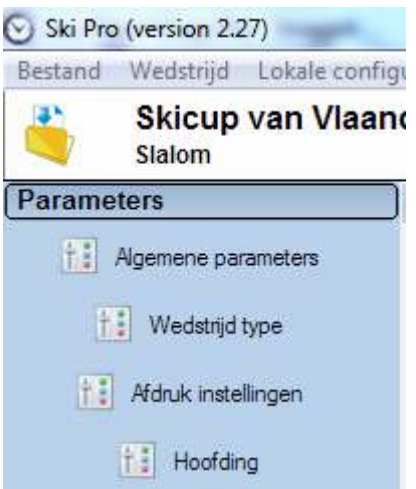

Het instellen van "Algemene parameters", "Wedstrijd type", "Afdruk instellingen" en "Hoofding" spreken voor zich om in te vullen.

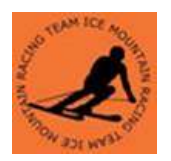

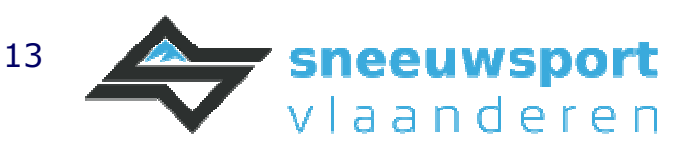

### Deelnemers beheren

Inschrijvingslijst per club importeren

Iedere inschrijvingslijst van iedere club wordt eerst één per één geïmporteerd.

Via de knop "Opties" kies je uit "Deelnemers importeren uit een bestand" selecteer de inschrijvingslijst van een club.

Met de "koptekst" wordt aangeduid vanaf de hoeveelste regel of rij er wordt geïmporteerd. Verhoog en verlaag dit getal om te zien en ook om te controleren zodat er geen deelnemers niet worden geïmporteerd.

Tip: verlaag dit getal om controleren of je zeker ook de eerste renner mee importeert

Vervolgens klik een kolom (blauwe aangeduid) om aan te duiden wat deze kolom betekent. De betekenis van de geselecteerde kolom duidt men aan bij "Velden" (groene aanduiding). Herhaal dit voor iedere kolom.

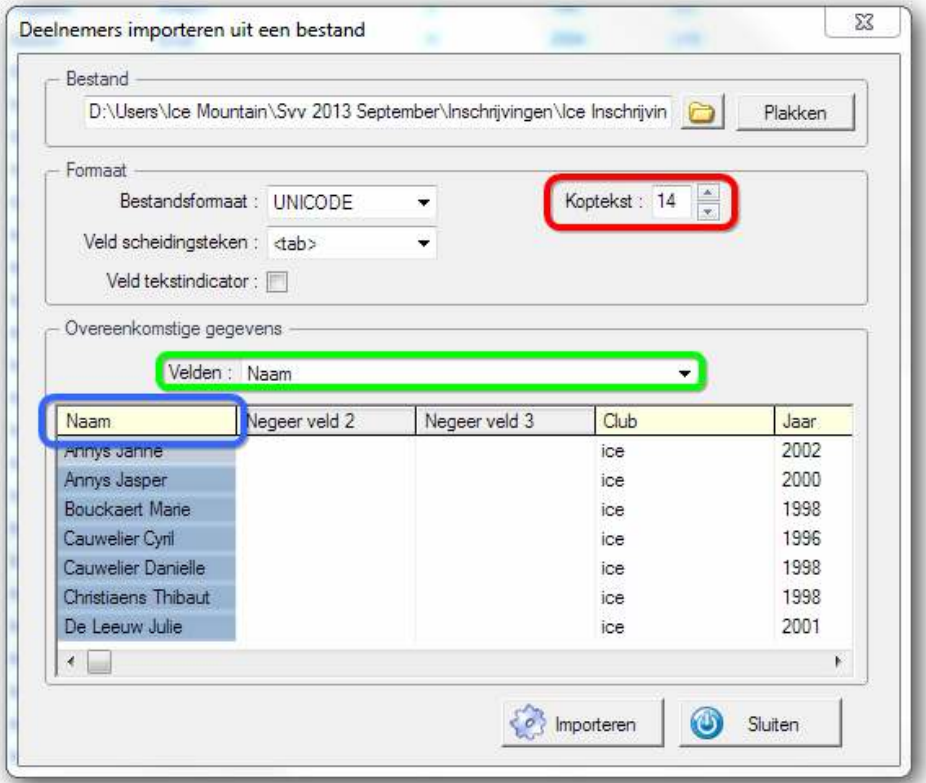

Het veld of kolom "Deelname lijst" importeren we ook, want dat veld is later nodig om rugnummers toe kennen.

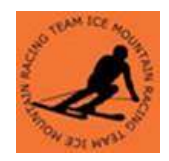

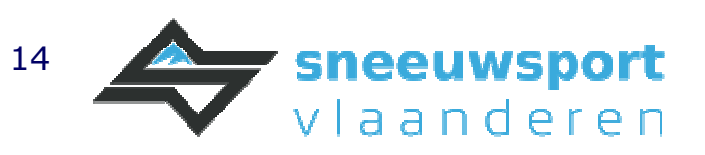

Merk op: de categorie moet niet worden aangeduid omdat deze automatisch in functie van het geboortejaar en het geslacht wordt bepaald.

Na het importeren zien we dat de categorieën automatisch zijn toegekend.

Deelnemers uit de officiële puntenlijst Sneeuwsport Vlaanderen bijwerken

Pas nadat alle clublijsten zijn geïmporteerd worden de renners bijgewerkt met de officiële lijst van Sneeuwsport Vlaanderen. Deze lijst is officieel en bijgevolg foutloos.

Het bijwerken uit deze lijst is belangrijk omdat soms – al dan niet bewust – clublijsten met fouten worden aangeleverd. Bijvoorbeeld een lijst met punten van een oude, vorige officiële lijst.

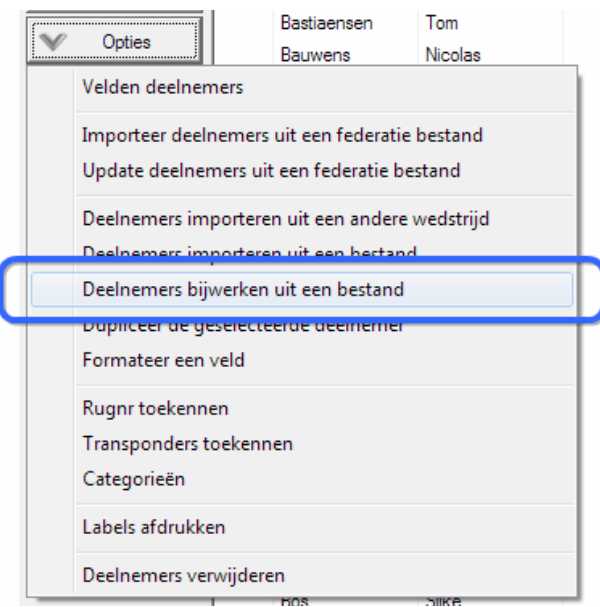

De werkwijze is gelijkaardig als bij het importeren van clublijsten. Daarbij wordt de vraag gesteld "Welk veld wordt gebruikt om de deelnemer aan te duiden?" Kies hierbij "Naam"

De volgorde eerst alle clublijsten importeren en pas daarna bijwerken met de officiële lijst van Sneeuwsport Vlaanderen is belangrijk! Omgekeerd worden nieuwe clubleden die nog niet op de officiële lijst staan niet automatisch toegevoegd.

Helaas bestaat er geen mogelijkheid om het veld "deelname lijst" handmatig bij te werken.

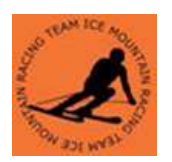

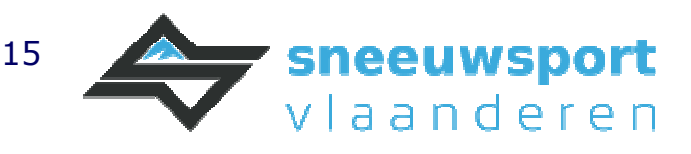

#### Tabel sorteren

Om snel renners terug te vinden is het handig om op de verschillende velden te kunnen sorteren. Dit kan door te dubbelklikken op de betreffende kolomnamen.

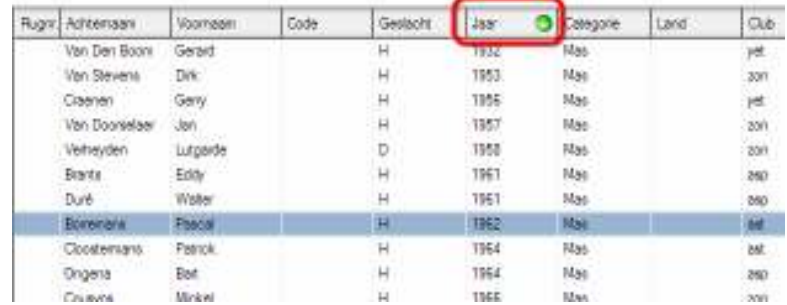

Sorteer op "Slalom" om te controleren of er niet meer dan 2 personen, een man en vrouw 0 punten heeft. Dit kan wel eens het geval zijn bij nieuwe renners die nog geen punten hebben, dat deze onterecht 0 punten hebben. Geen punten is niet gelijk aan 0 punten maar 999

#### Een enkele renner beheren

Een enkele r renner beheren kan met de knoppen Nieuw, Wijzigen, Verwijderen.

### Filter

Op heel wat plaatsen in Ski Pro wordt er gebruik gemaakt van één of meer filters.

Met een filter duidt je een deel van de renners aan om er iets mee te doen.

Als oefenvoorbeeld zijn we op zoek naar alle masters heren.

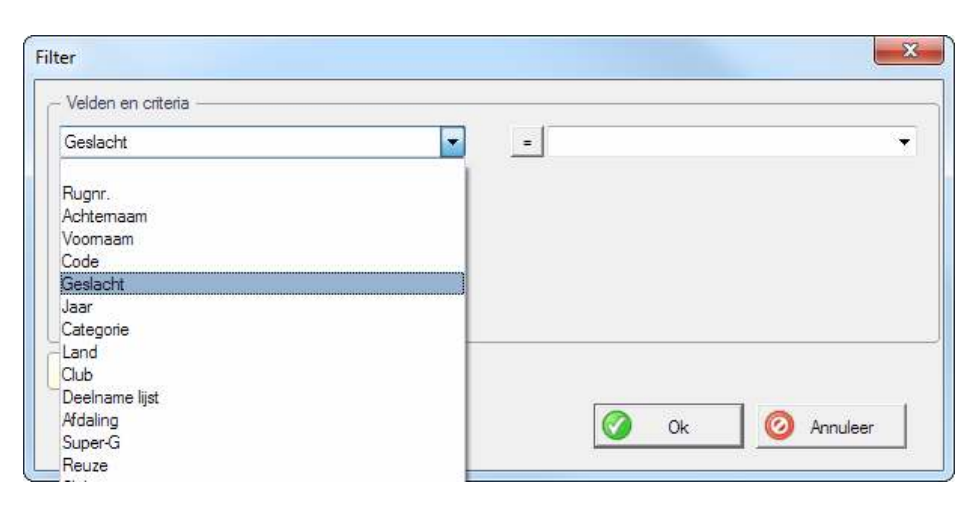

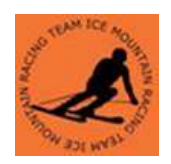

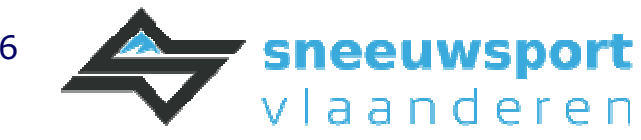

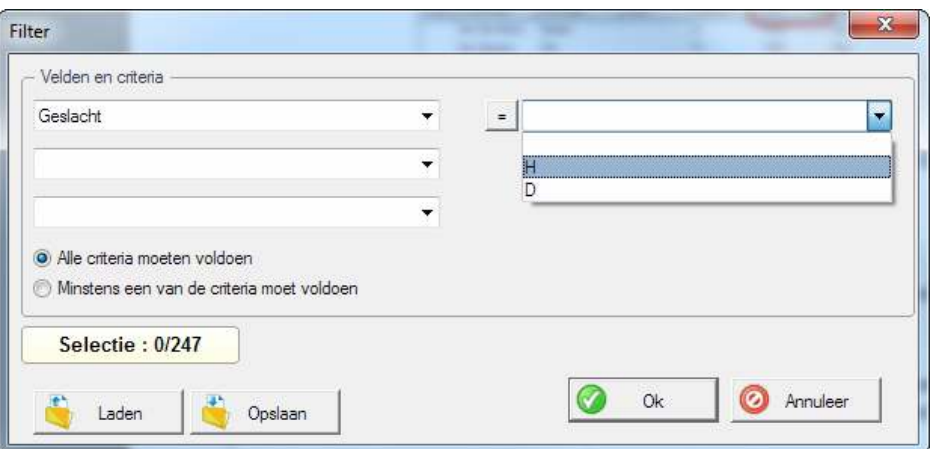

Tot hierboven hebben we alle heren. Hieronder zorgen we ook dat het veld categorie master moet zijn;

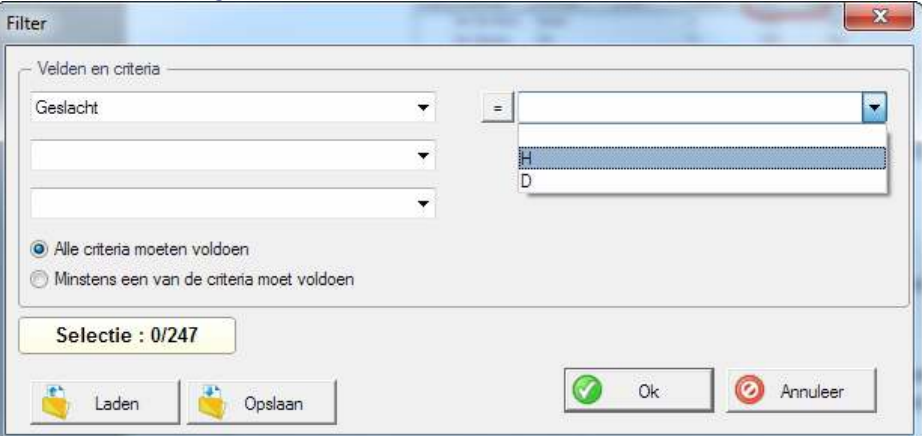

Om vlot en verder gebruiksvriendelijk te werken bestaat de kracht van SkiPro erin om filters op te slaan en zo later, eventueel bij een ander set van filters, terug te gebruiken.

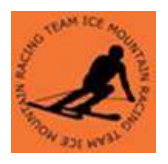

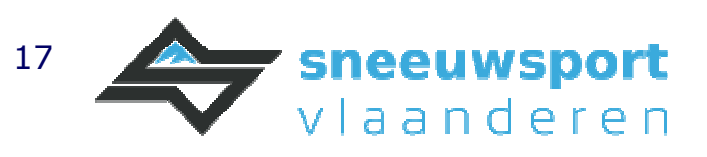

### Opstellen startlijsten 1e manche, toekennen startnummers

De startvolgorde van de renners is:

- 1. U10 Dames: aflopend op pvk-punten
- 2. U10 Heren: aflopend op pvk-punten
- 3. Dames: beste 15 pvk punten random, daarna oplopend pvk-punten
- 4. Heren: beste 15 pvk punten random, daarna oplopend pvk-punten

We kennen de rugnummers toe in functie van de startvolgorde.

Via "Opties" en "Rugnr toekennen" beginnen we er aan.

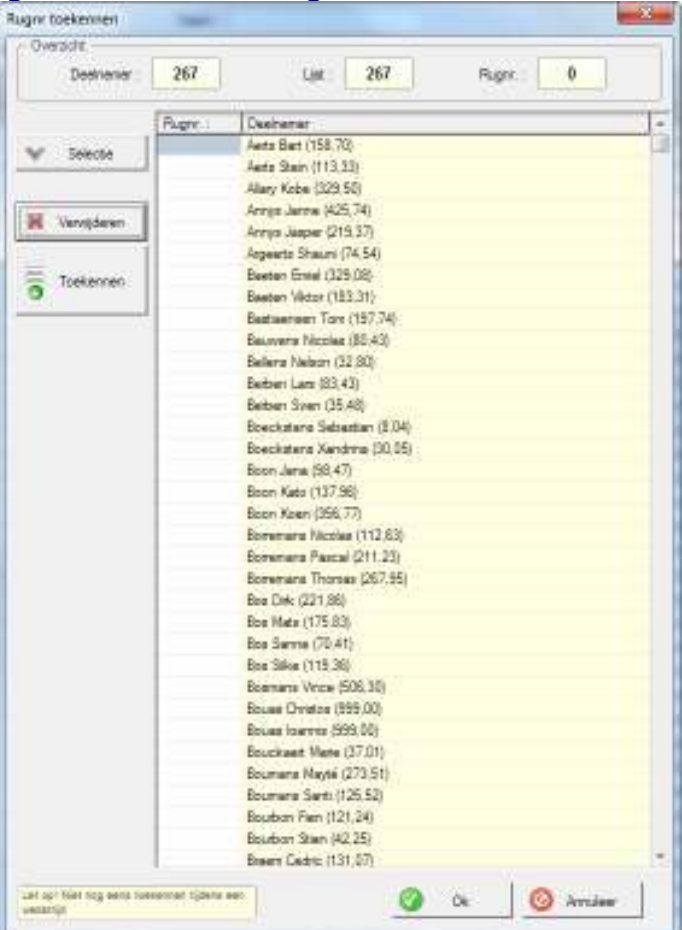

### U10 Dames en U10 Heren

We maken een selectie van U10 Dames met de knop "Selectie" en dan "Volgens deelnemers"

Bepalen we eerst de "Sorteer volgorde"

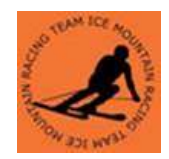

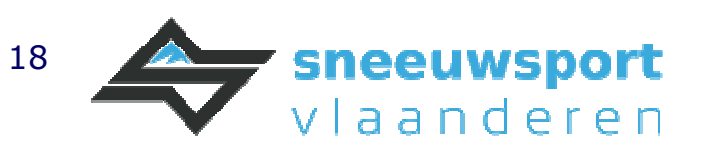

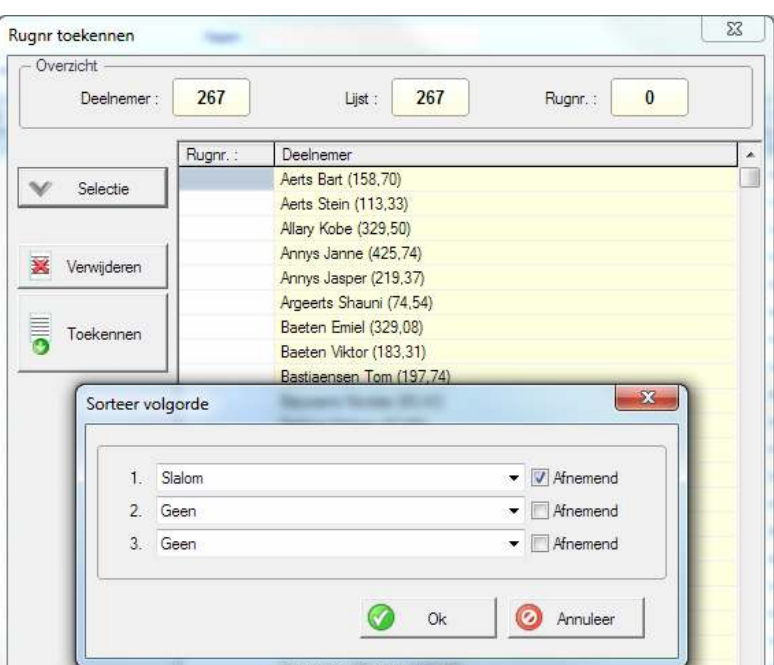

Daarna maken we een filter lijst om de "U10 Dames" en "U10 Heren" om te filteren ""

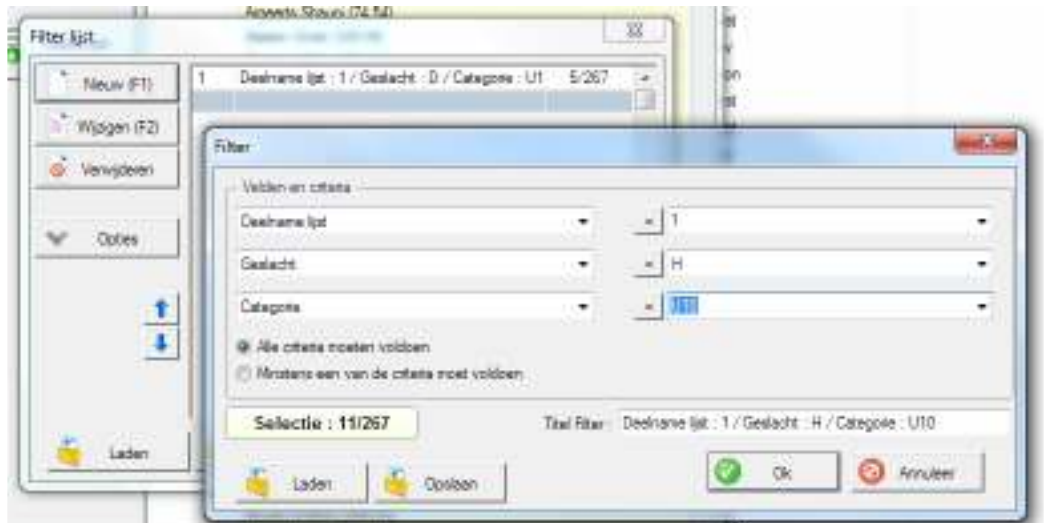

Zowel bij een filter alsook bij de filterlijst bestaat de mogelijkheid om de filter of filterlijst op te slaan en later nog eens te gebruiken. Bijvoorbeeld bij een volgende wedstrijd.

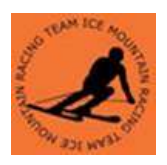

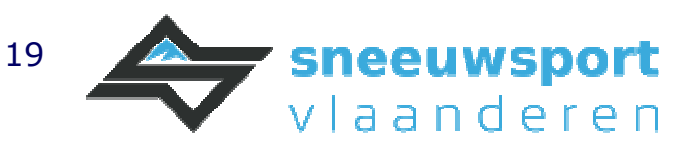

#### De selectie wordt

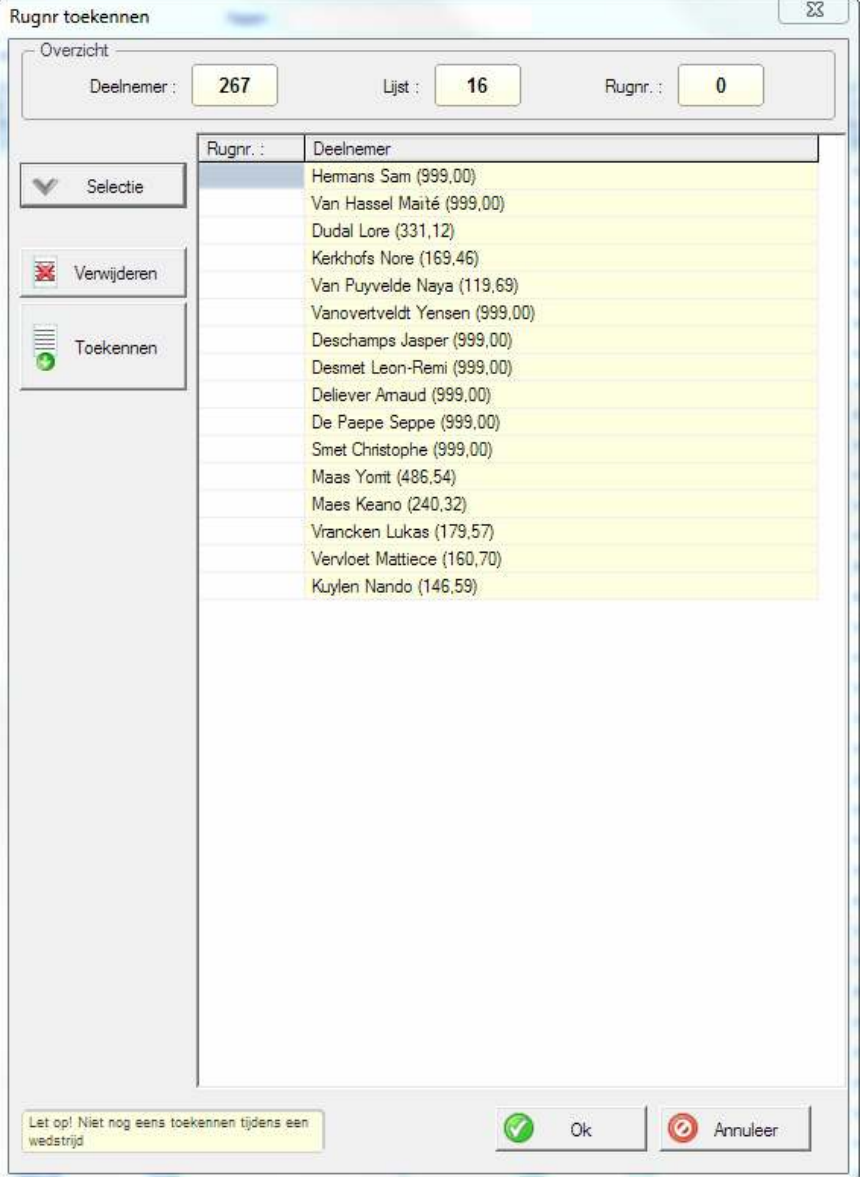

Vervolgens kennen we de rugnummers toekennen met de knop "Toekennen" Daarbij wordt het eerste nummer gevraagd die vervolgens opeenvolgend op de selectie worden toegekend.

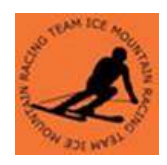

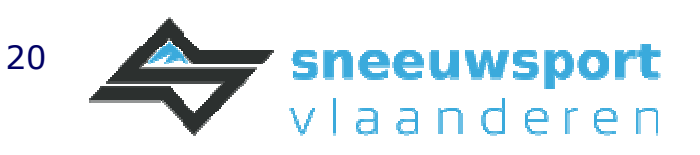

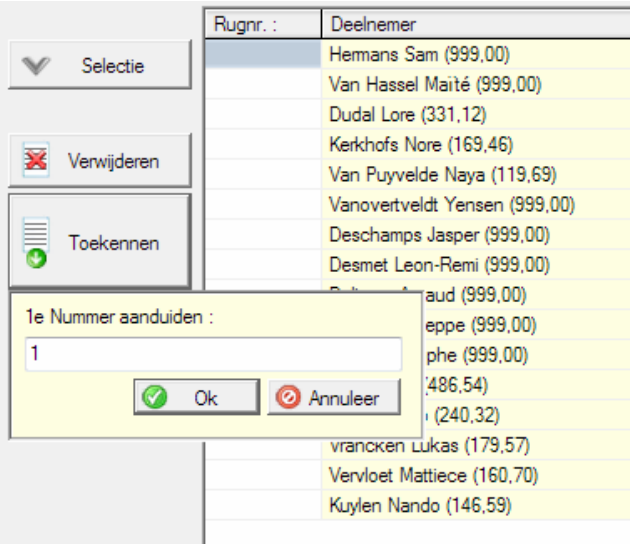

De rugnummers worden automatisch opeenvolgend toegekend.

Indien gewenst kan door te dubbelklikken op een rugnummer het rugnummer handmatig worden gewijzigd.

In bovenstaand voorbeeld zijn dames en heren U10 samen behandeld. Dit kan ook afzonderlijk om eventueel bewust nummers over te slaan voor eventuele latere daginschrijvingen. Dit kan dan door een filterlijst met maar 1 filter ipv 2 filters te gebruiken.

Dames: beste 15 pvk punten random, daarna oplopend pvk-punten Met de optie "Selectie" en dan "According To Ski Rules – X Best Draw" stellen we deze lijst samen.

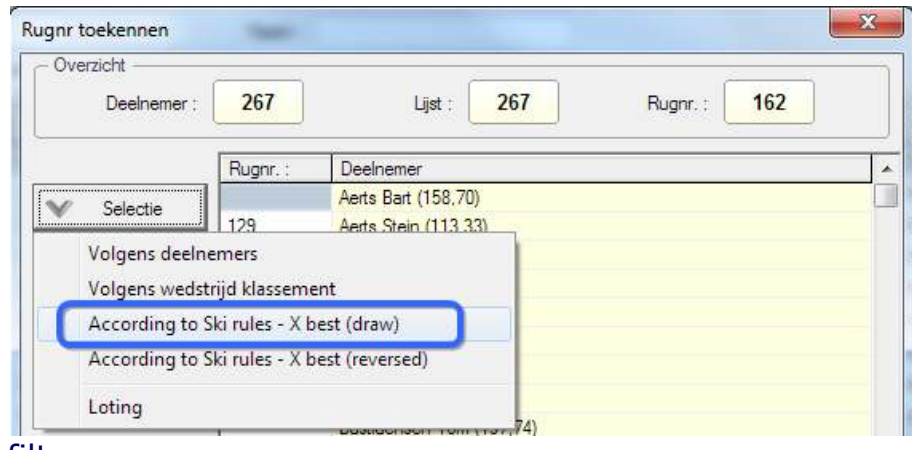

Vervolgens filteren we op:

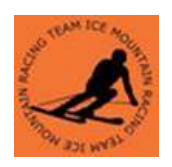

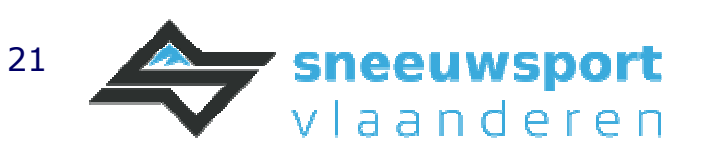

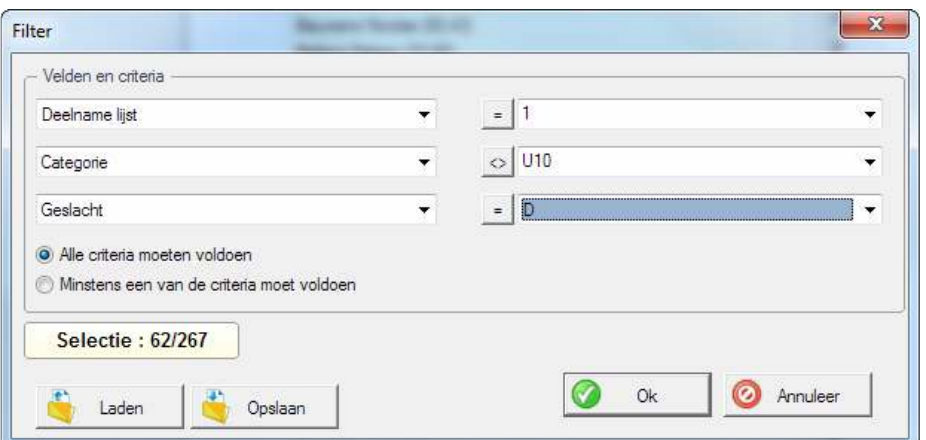

Daarna wordt gevraagd hoeveel van deelnemers met de beste punten willekeurig worden gesorteerd.

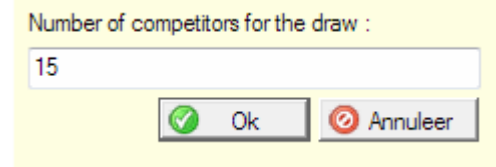

Dit resulteert in een lijst zoals opgegeven

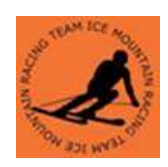

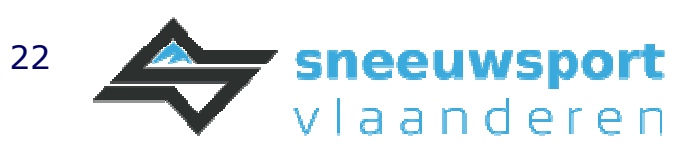

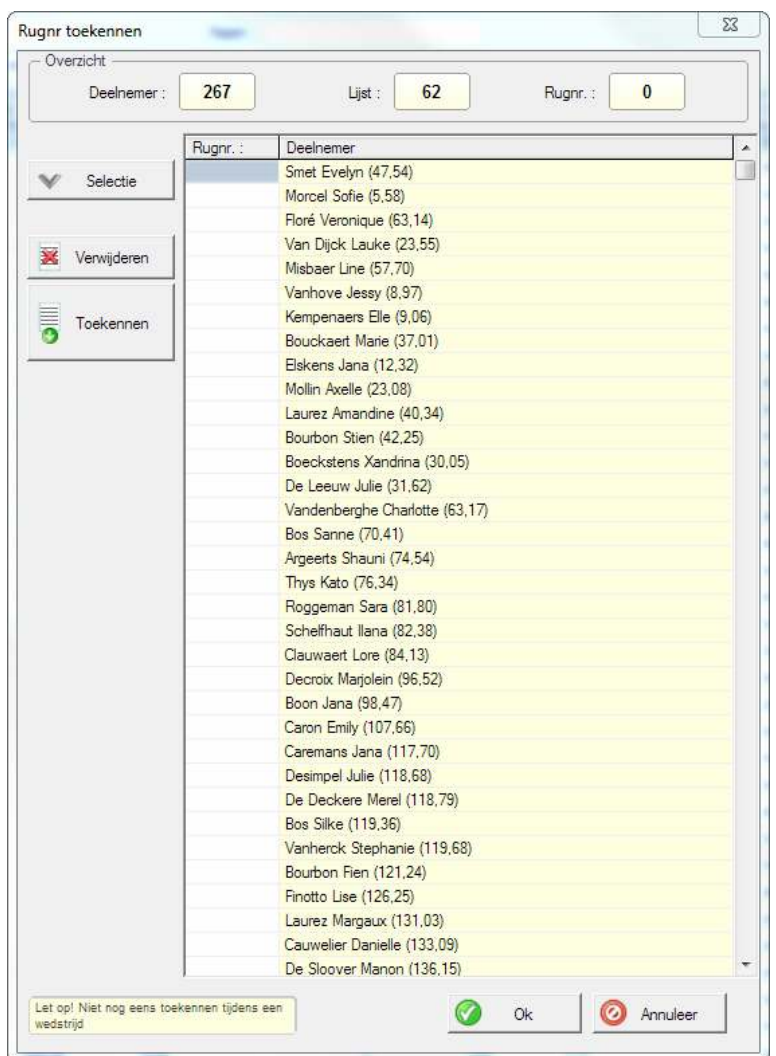

Vervolgens kunnen we op deze selectie terug rugnummers toekennen.

Heren: beste 15 pvk punten random, daarna oplopend pvk-punten Hetzelfde principe als bij de dames herhalen we om de heren een rugnummer toe te kennen.

### Startlijst aanmaken

Daarvoor schakelen we over naar "Manche beheren" Vervolgens is bovenaan te selecteren over welke manche het gaat. Met de knop "startlijst" kunnen we een startlijst aanmaken. Doordat de volgorde al bepaald is door de rugnummers is dit vrij eenvoudig. Via de knop "Opties", "Voorbereiden met deelnemers" duiden we de sorteervolgorde aan

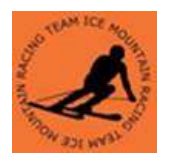

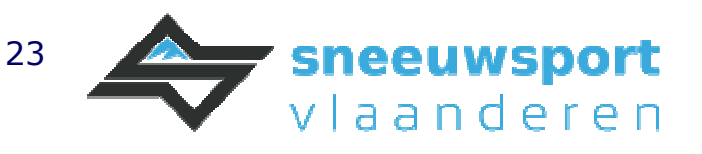

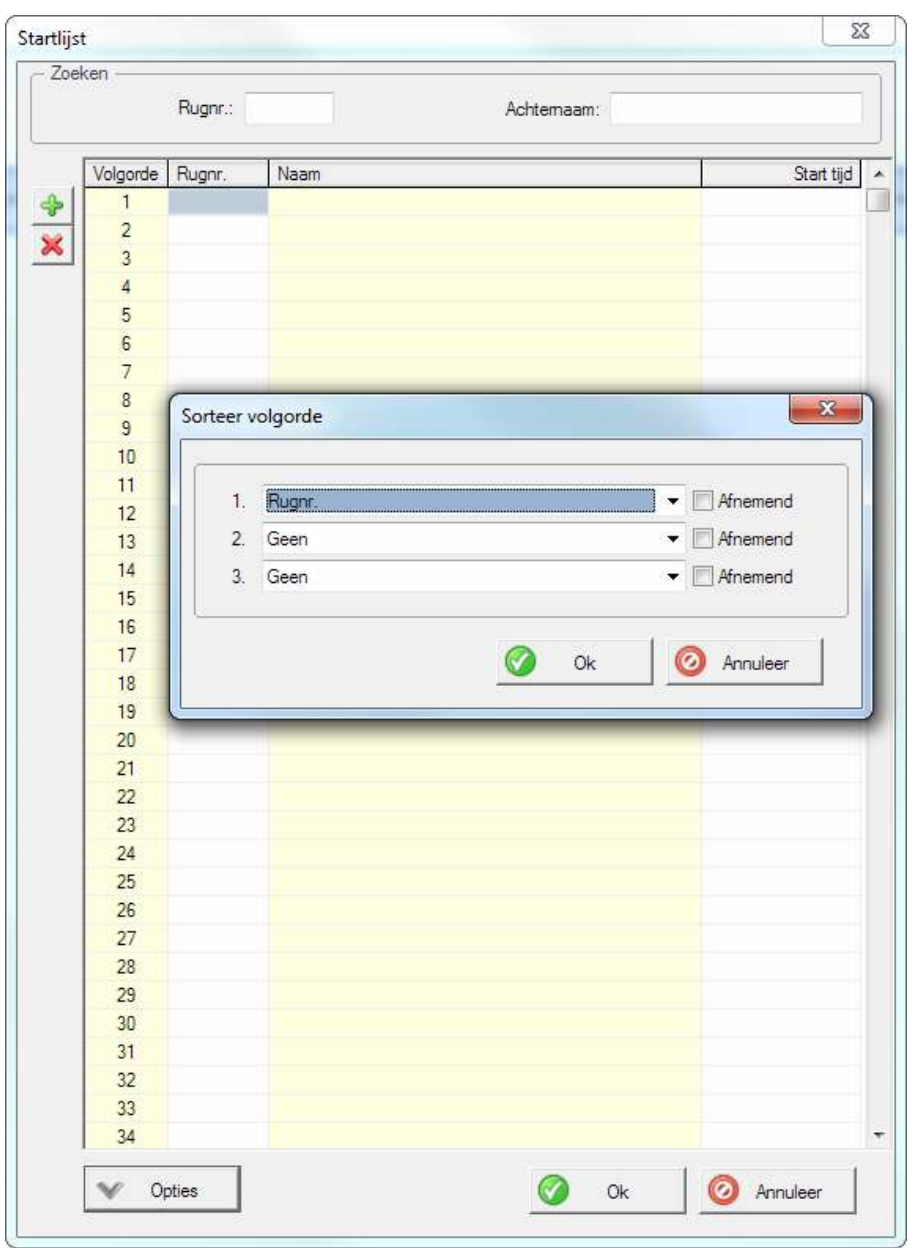

Er is vervolgens nog een mogelijkheid om een filter toe te passen maar dit is hier nu niet nodig.

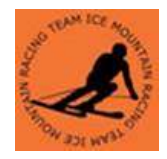

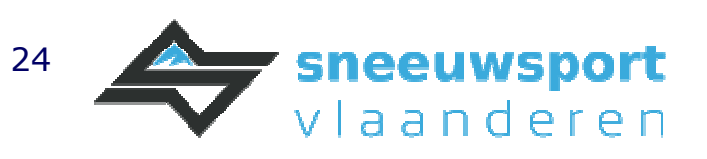

# Lijsten afdrukken

Het afdrukken of aanmaken van \*.pdf bestanden van startlijsten, clublijsten, uitslagen, penaliteiten gebeuren allemaal op een gelijkaardige wijze. Als voorbeeld wordt de startlijst 1<sup>e</sup> manche afgedrukt.

### Velden bepalen

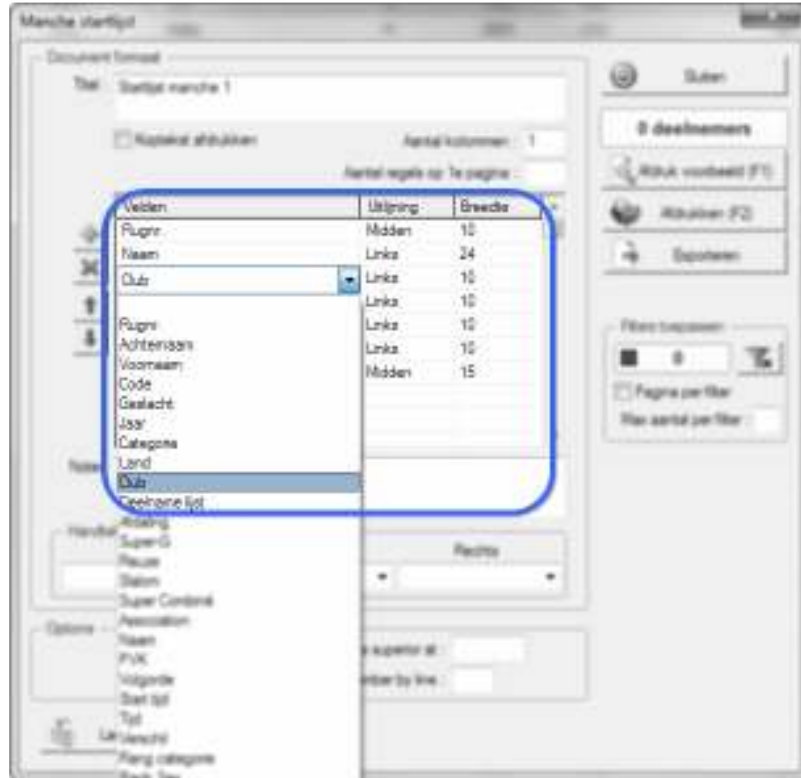

We bepalen de kolommen of velden en de volgorde ervan die we willen afdrukken. Met de knopjes links kunnen we velden toevoegen, verplaatsen in volgorde en verwijderen.

Vervolgens gaan we een filterlijst invullen. Dit gebeurt op dezelfde wijze als bij het toekennen van rugnummers.

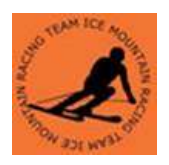

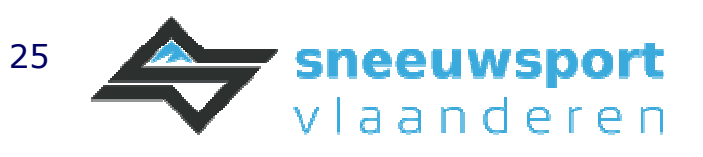

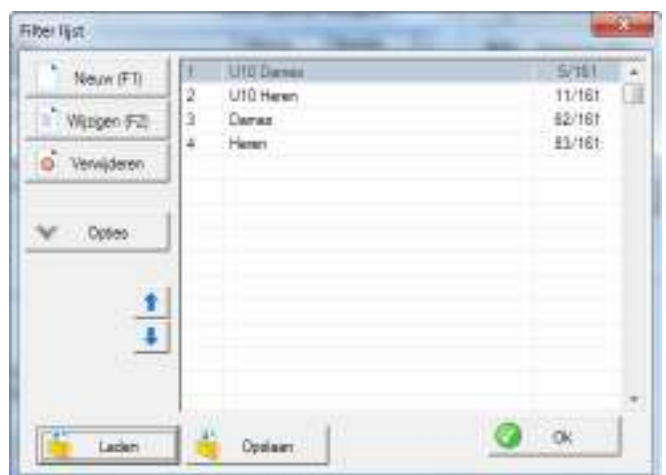

Met de knop "Afdruk voorbeeld (F1)" zien we het resultaat.

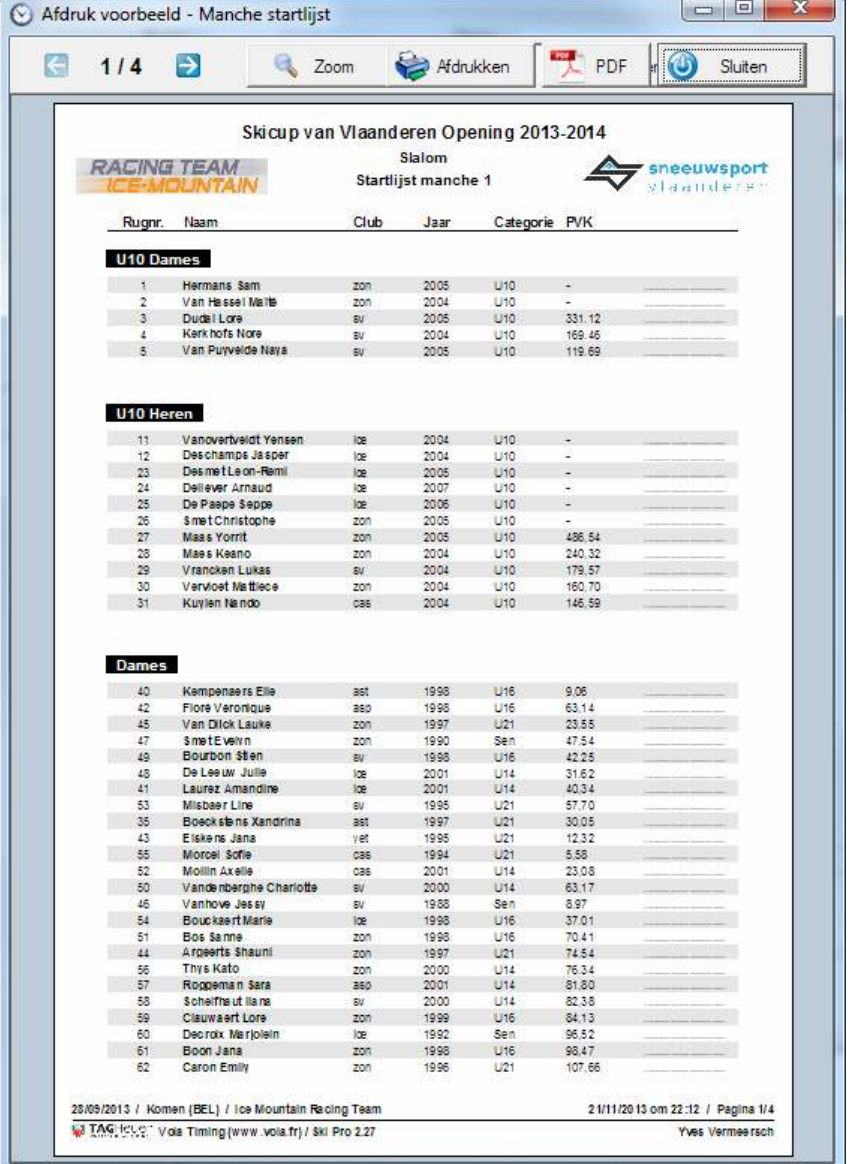

Met de knoppen bovenaan kunnen we gaan afdrukken of een pdf bestand aanmaken.

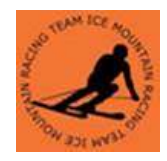

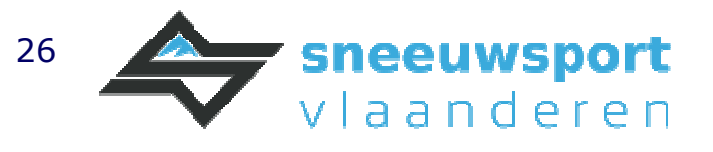

## Eigenlijke tijdsopname 1e manche

Zoals eerder aangegeven kan de tijdopname gebeuren enkel op een timing device, zoals de CP705 of CP540 of op een laptop/PC met SkiPro.

#### Tijdopname stand alone via tijdscomputer zonder laptop/PC

De startlijst die we samengesteld hebben kunnen we versturen naar een tijdscomputer via "Manche beheren", de knop "Startlijst", en dan onderaan de knop Opties en het menu item "Lijst versturen naar de tijdscomputer" Hiermee is de startvolgorde geprogrammeerd in de tijdscomputer die mee kan worden genomen naar de wedstrijdpiste.

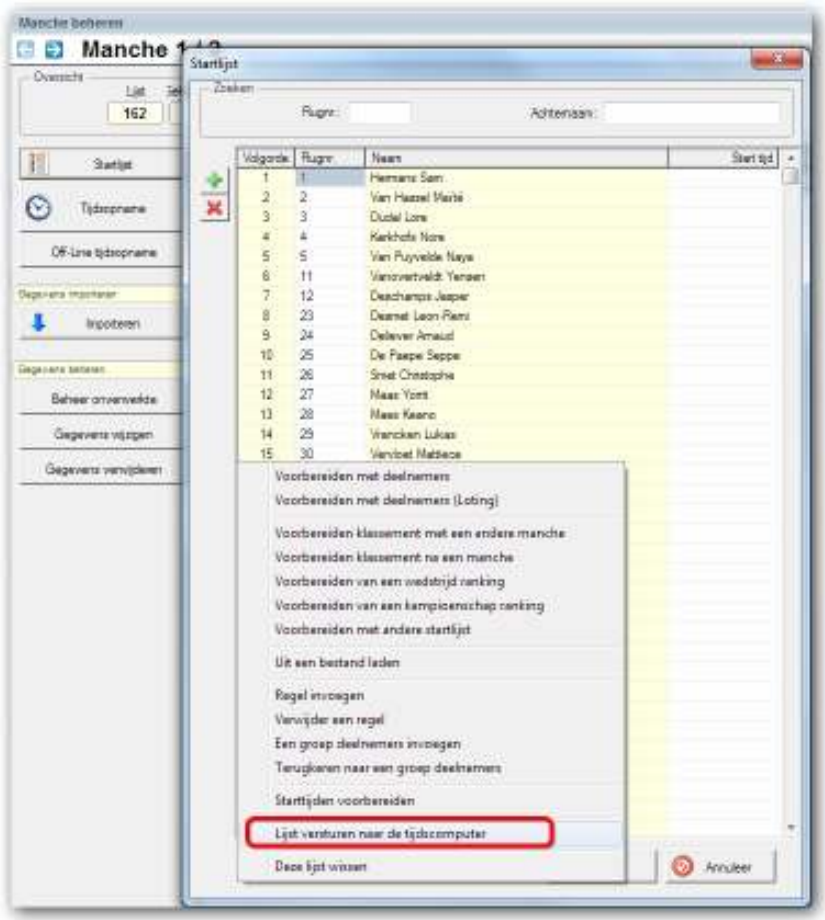

Tijdsopname in SkiPro op een laptop/PC aangesloten aan een tijdcomputer

Met de knop tijdsopname wordt het scherm geopend voor de eigenlijke tiidsopname.

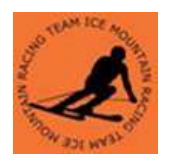

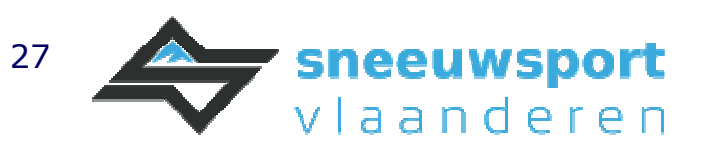

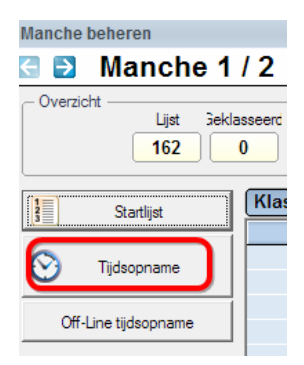

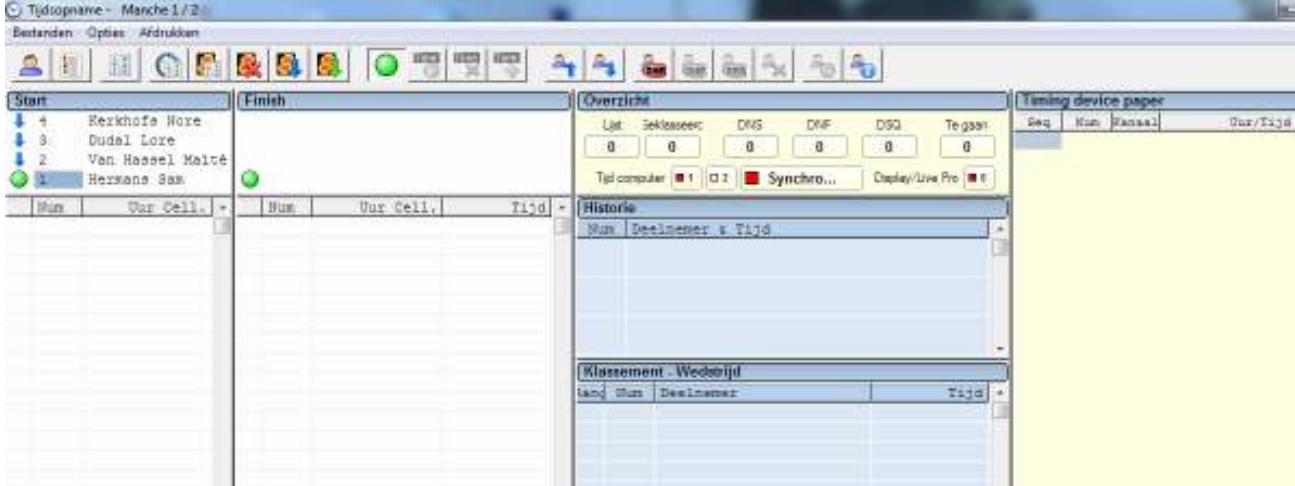

Links staat de startlijst zoals deze vooraf is klaargemaakt. Deze startlijst kan worden gewijzigd. Bijvoorbeeld voor een herstart die er tussendoor terug wordt in gezet. Dit kan door te dubbelklikken en het rugnummer in te geven. De andere renners schuiven automatisch op. Via de knoppenbalk, sneltoetsen en rechter muisknop kan de renner worden opgeschoven of op DNS worden gezet.

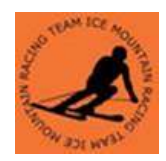

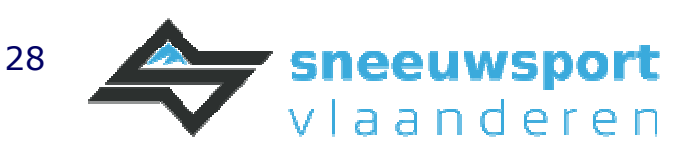

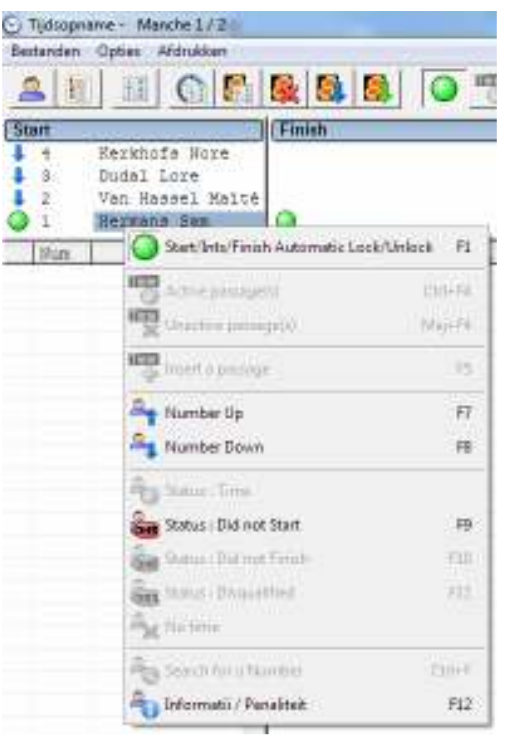

Op deze wijze kunnen ook de voorskiërs worden toegevoegd. Om te vermijden dat de voorskiërs in de rangschikking worden opgenomen moeten ze bekend zijn als voorskiërs.

De DNS die tijdens de captains meeting bekend zijn geworden kunnen op deze wijze vlak voor de manche als DNS worden gemarkeerd. Voeg de renner toe als "eerste starter" en markeer hem direct als DNS.

Via menu "opties" en "Software Parameters" duiden we ze aan. Een andere handige paramter is "Show competitors names in numbers to follow windows" Standaard staat die optie uit.

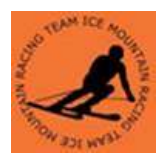

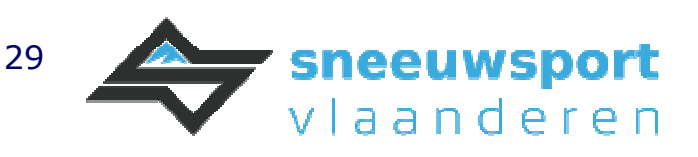

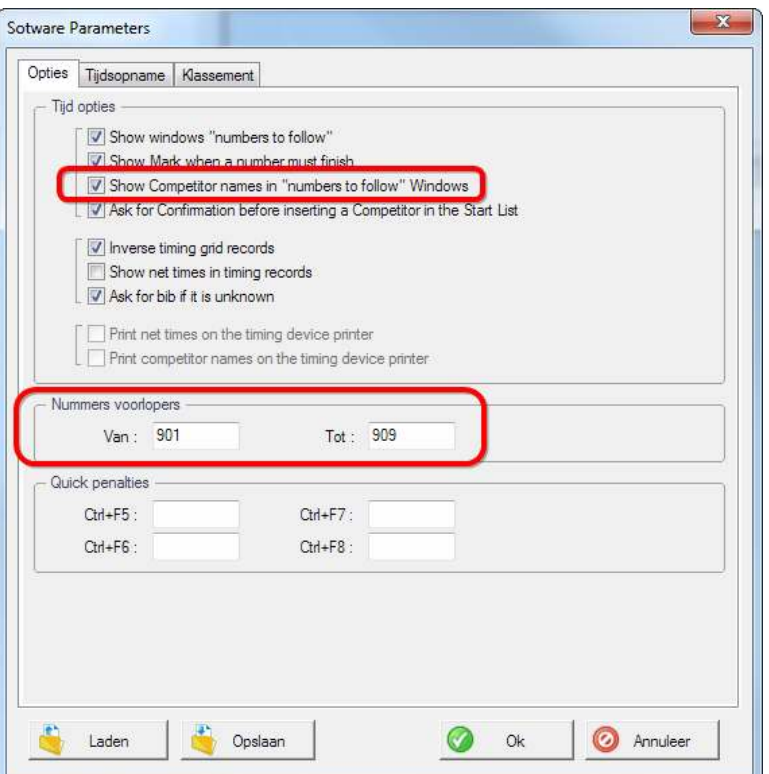

Belangrijk: voor we beginnen moeten alle poorten (start en finish) gedeblokkeerd zijn. Dit zowel op de tijdscomputer alsook in SkiPro

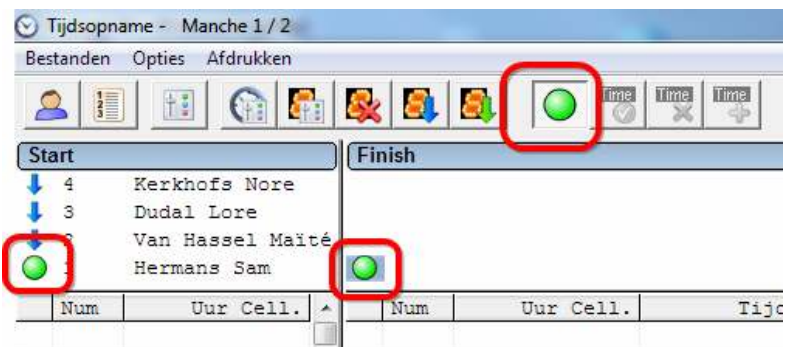

Na of tijdens een manche ziet het scherm er uit als.

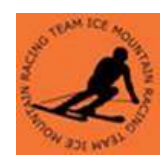

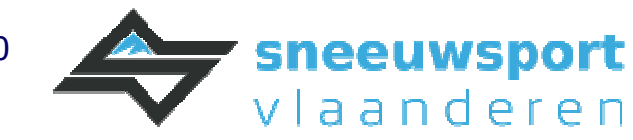

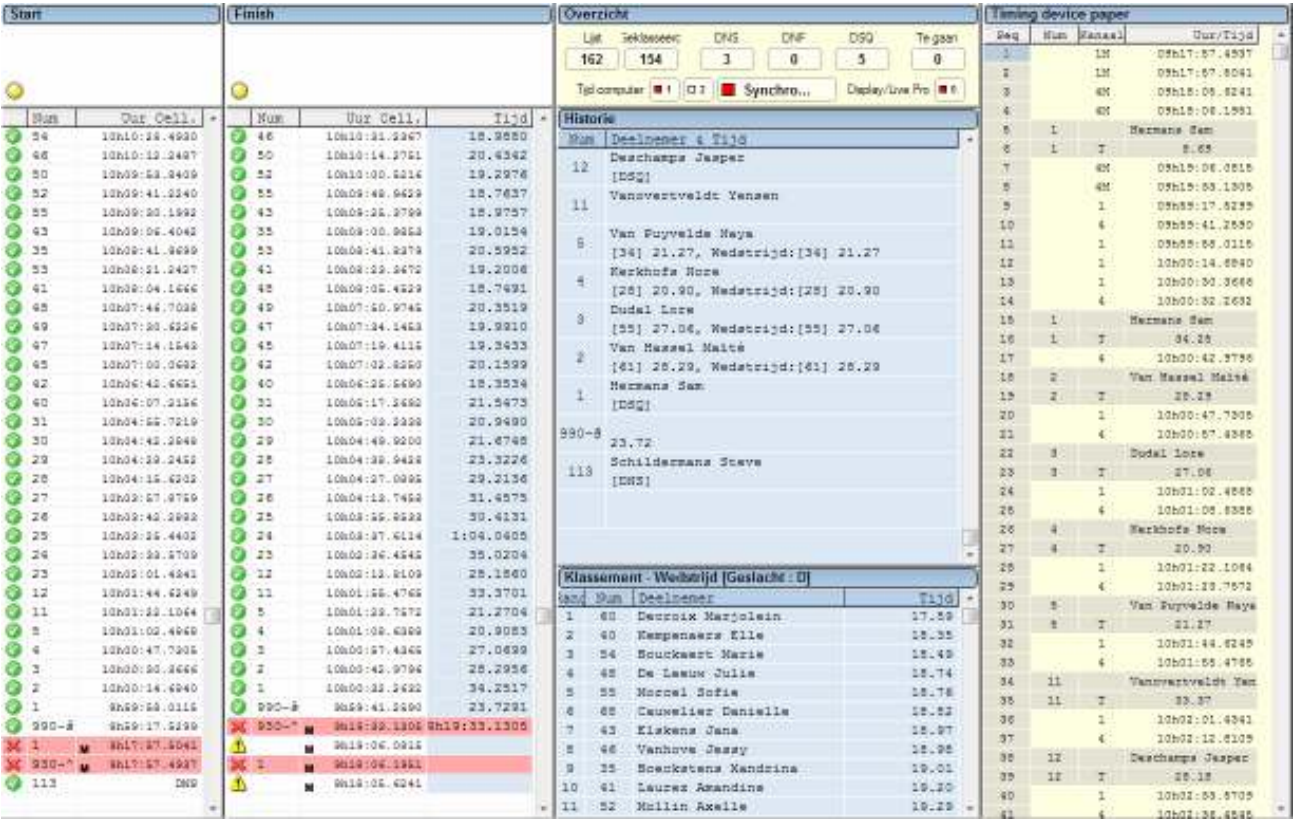

#### Merk op:

- Alle tijdstippen van alle startpulsen onder start
- Alle tijdstippen van de stoppulsen onder finish
- De aanduiding van DNS (113) die bekend is gemaakt tijdens de captainsmeeting
- 930 is een test om te zien of de manuele pulsen, gemarkeerd met M, van de tijdscomputer in Ski Pro binnenkomen
- De eigenlijke voorskiër 990
- DSO van renner met nummer 1

Indien nodig kan iedere start- of stoppuls worden toegekend aan een andere renner, of aangeduid als een valse puls (=Inactive passage). Dit is bijvoorbeeld nodig als een stoppuls bij een vorige renner moet worden toegekend als een vorig renner een DNF heeft geskied zonder gehinderd te zijn.

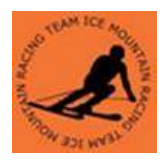

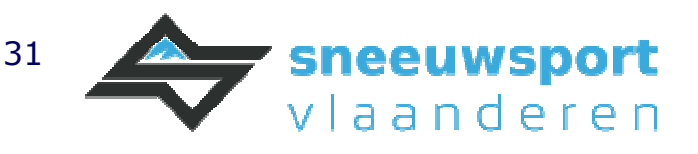

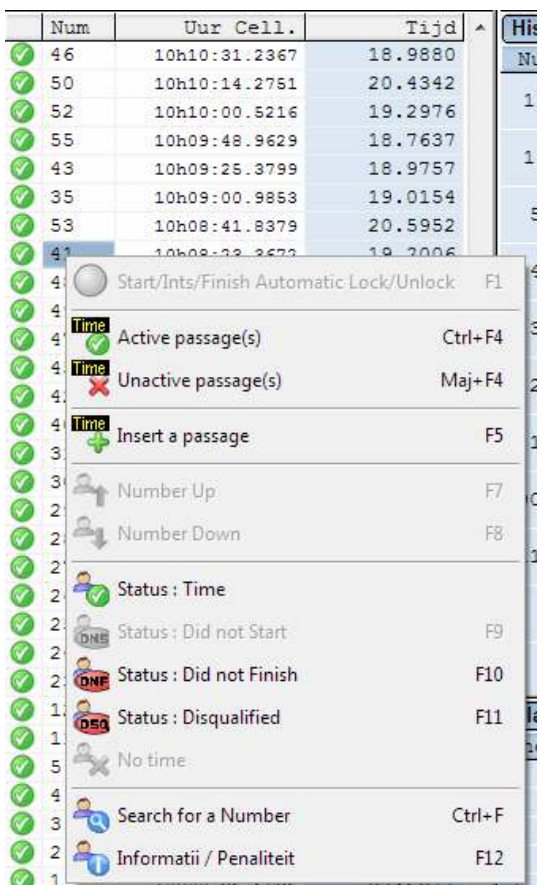

Tijdens indoor wedstrijden kan dit wel eens worden toegepast als er relatief veel renners in een run bezig zijn. Het grote voordeel van deze software is dat er dan geen herstart moeten worden uitgevoerd als er een renner een DNF skiet. Een kleine onderbreking is dan wel nodig om de goede stoppulsen aan de bijhorende renner toe te kennen.

Na beraadslaging van de jury of poortrechters kan de status van een renner worden gewijzigd van een tijd naar DSQ. Daarvoor sluiten we het scherm van de tijdsopname af en gaan verder in "Manche beheren"

Wijzigen kan door te dubbelklikken op de renner en de status te wijzigen. In datzelfde scherm kan men door het rugnummer aan te passen verder gaan met een andere renner.

### Import uit een handmatig ingevuld excel of tekst bestand

Indien de tijdscomputer niet gebruikt kan worden met SkiPro, dan kunnen de tijden worden genoteerd in een Excel (\*.xls) of een tekstbestand (\*.txt). Dat kan een startlijst zijn die werd aangemaakt in SkiPro en dan manueel wordt ingevuld.

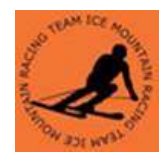

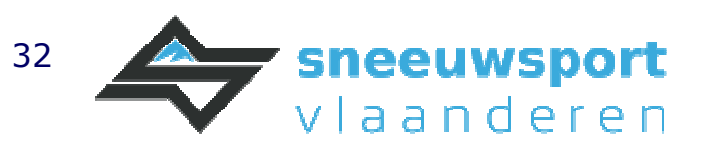

Als een Excel bestand wordt gebruikt dan moet deze zijn opgeslaan in het \*.xls formaat en niet in het \*.xlsx formaat.

Om snel en gemakkelijk tijden in te typen worden ze ingetypt als bvb 18,35 en niet 00:00:18,35

Belangrijk: de tijdseenheid moet worden weergegeven op 3 decimalen nauwkeurig anders weet SkiPro er geen raad mee. Dit ondanks dat de wedstrijd wordt berekend op 2 decimalen, dus op een honderdste seconde, nauwkeuring.

In Excel kan dit door celeigenschappen van de tijden op 3 decimalen te zetten.

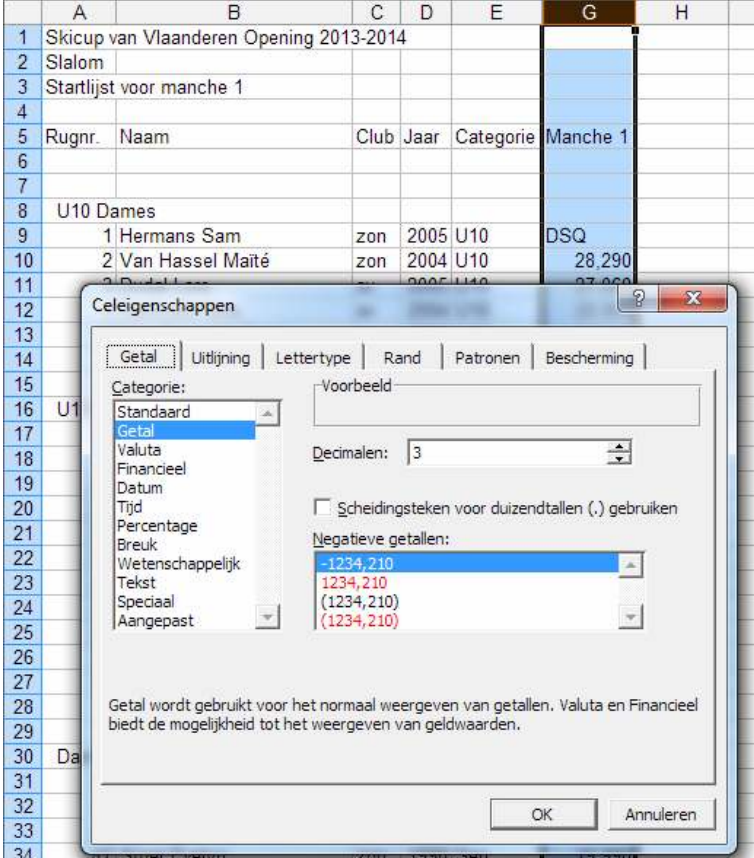

Dergelijke lijsten met tijden op 3 decimalen kan je beter niet afdrukken, verspreiden of publiceren. Anders wordt de ongewenste indruk gewekt dat er op een duizendste seconde nauwkeurig wordt gerekend.

Het importeren is gelijkaardig als het importeren van club inschrijvingslijsten of de officiële puntenlijst. Daarbij moeten maar twee kolommen of velden worden aangeduid om te importeren: rugnummer en de tijd. Ook de status moet worden aangeduid. Het makkelijkst is dat deze dezelfde zijn als wat gangbaar is: DNS, DNF en DSQ

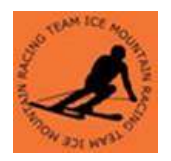

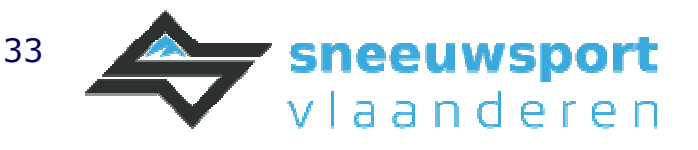

Verlaag en verhoog ook de "Koptekst" om er zeker van te zijn om ook de eerste renners uit het importbestand mee te importeren.

Het decimaal, punt of komma, moet ook juist zijn ingevuld.

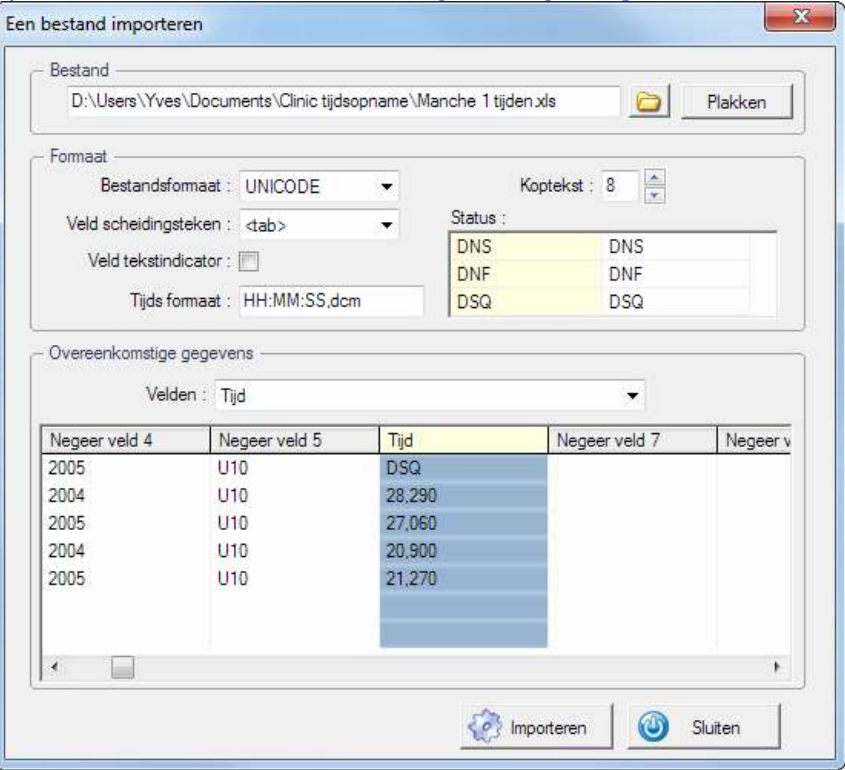

### Beheer onverwerkte

Na een manche kan het zijn dat niet alle renners zijn verwerkt. Dit kunnen DNS zijn maar ook na het import van een Excel of tekstbestand DSQ of DNF zijn. Zie figuur groen aangeduid.

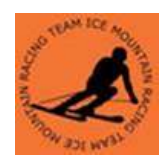

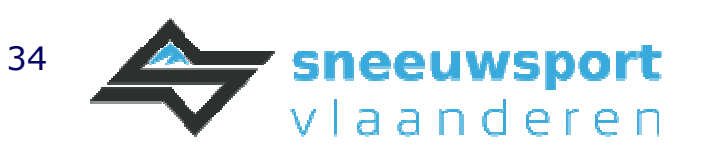

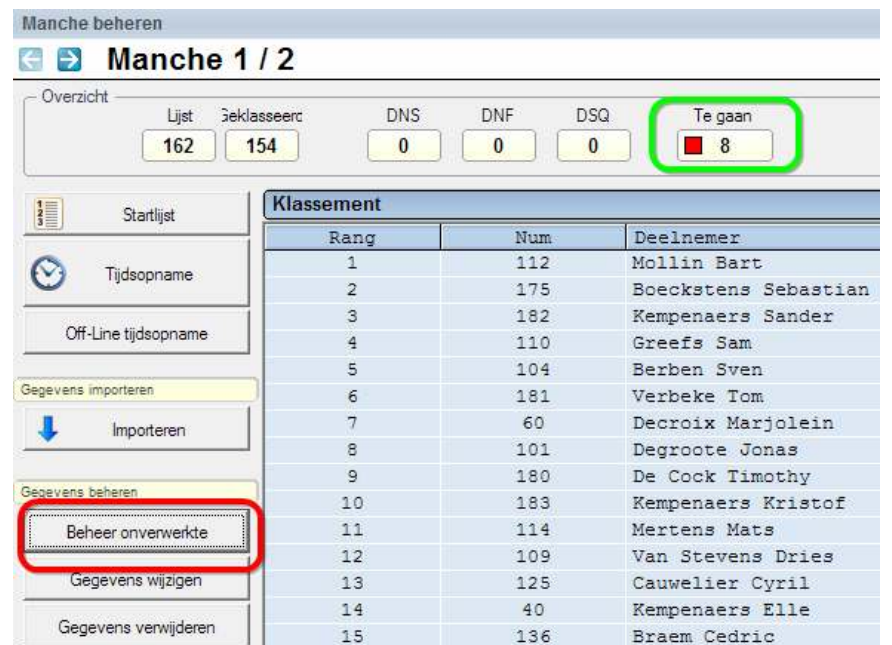

Met de knop "Beheer overwerkte" kan men deze statussen wijzigen door te dubbelklikken in de betreffende kolom naast de renner

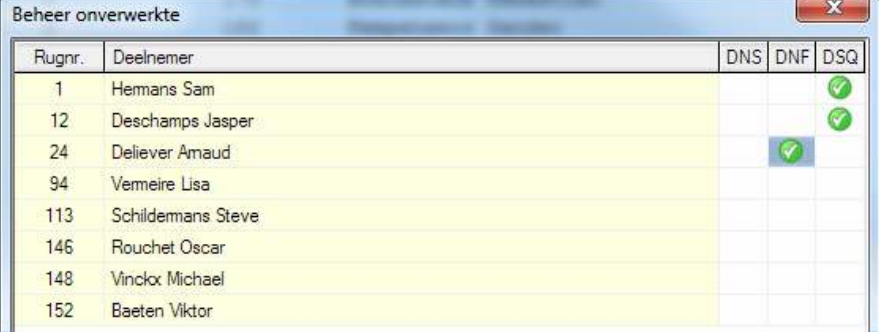

Als een tijd niet aanwezig is (bvb bij ïmport bestand) bij een dergelijke renner dan kan men in het scherm van "Manche beheren" dubbel klikken op het rugnummer van een willekeurige renner. Vervolgens via het veld rugnummer wijzigen naar de renner in kwestie om dan de tijd in te geven.

### Opstellen startlijst 2e manche

Het opstellen van de startlijst van de volgende manche kan pas als alle renners zijn verwerkt. Dus "Te gaan" moet op 0 staan. Pas daarna kunnen we verder gaan naar de volgende manche.

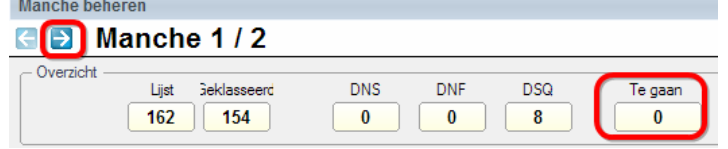

Het opstellen van de startlijst is gelijkaardig aan die van de eerst manche. Eerst worden de U10 net als bij de eerste manche toegevoegd.

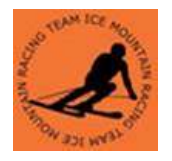

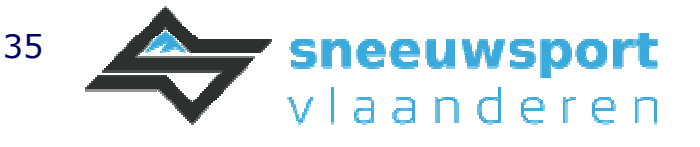

Daarna voegen we de dames toe. Via "Opties" "Voorbereiden klassement met een andere manche"

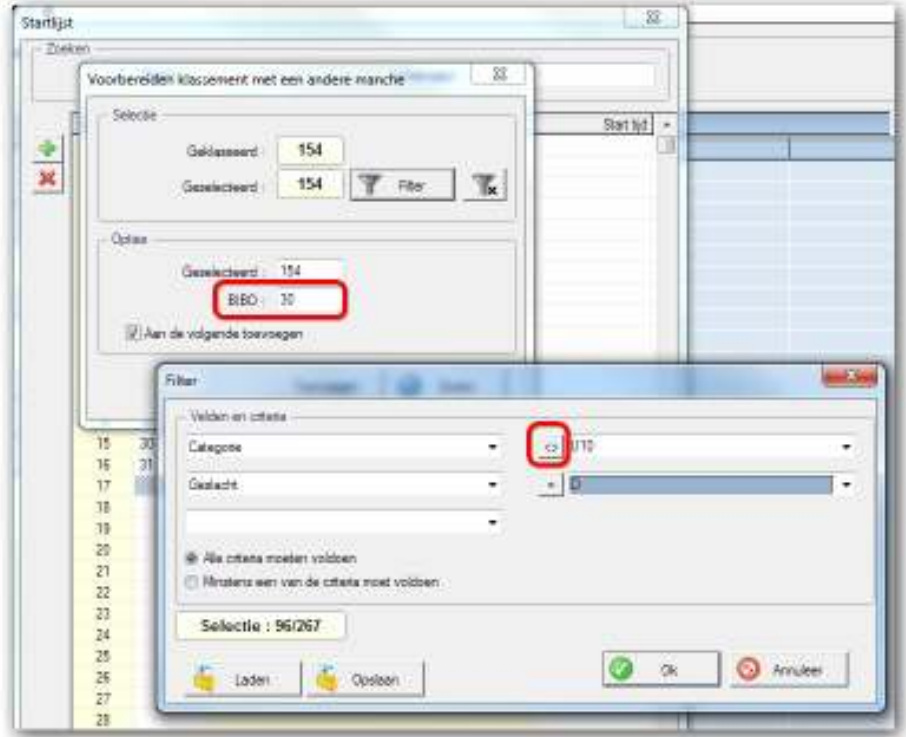

In het filter duiden we aan dat we geen U10 renners willen meenemen. De Bibo is normaal 30, tenzij er een gelijke tijd is bij de 30<sup>e</sup> en de 31<sup>e</sup> renner. Dan worden er 31 genomen. Als operator moet je dit dus zelf in het oog houden. Hetzelfde herhalen we voor de heren en onze startvolgorde lijst voor de tweede manche is voorbereid. Nu nog afdrukken maar dat is hetzelfde als voorheen.

Eigenlijke tijdsopname 2e manche met tijdscomputer of import uit een handmatig ingevuld excel bestand Dat is identiek als bij de eerste manche

### Verwerking einduitslag en Penaliteitsberekening

Het verwerken van de einduitslag is hetzelfde als bij de eerste manche. Het bereken van de penaliteit is heel eenvoudig via afdrukken "Penaliteit berekening". Eerst komt de vraag of het voor de heren of dames is en daarna het scherm.

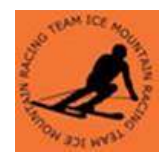

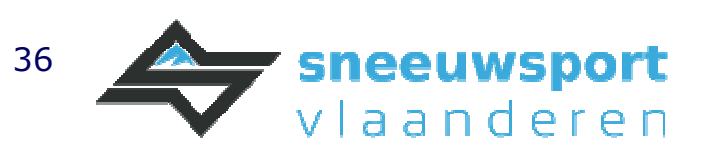

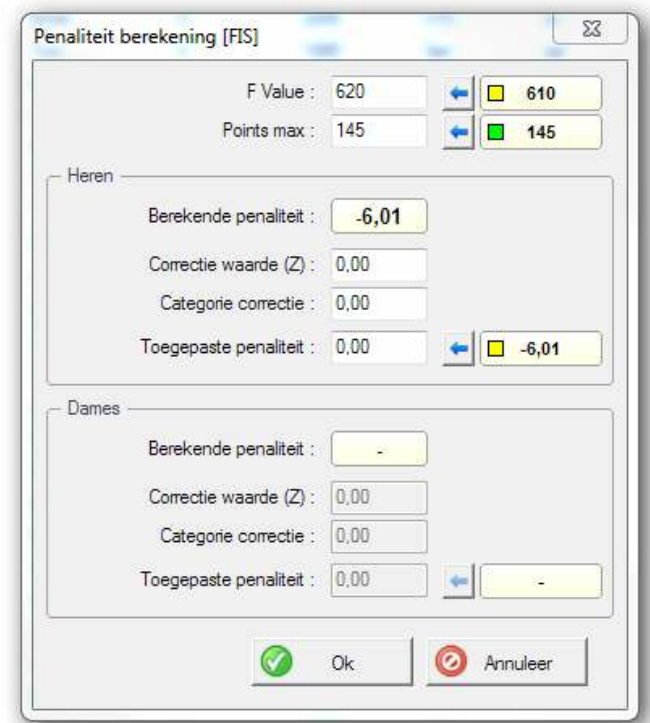

De F Value, een parameter, is tegenwoordig 620 en geen 610 meer. Vervolgens krijgt men het bekende scherm over de gewenste kolommen. In het afdrukvoorbeeld staat de berekening en kan deze worden afgedrukt of een \*.pdf worden gemaakt.

### Koppeling display of tekstbord met weergave actuele tijden of info

Ski Pro 2.27 Kan twee displays of tekstborden aansturen. In het menu "Lokale configuratie" "Tekstbord 1 of 2" kunnen ze worden ingesteld. Afhankelijk van het type display kunnen getallen tbv tijden worden weergegeven of ook tekst met bvb de naam van de renner. De HL 960 kan enkel 6 getallen weergeven. Deze getallen, of karakters bij andere types displays, worden volledig aangestuurd vanuit Ski Pro.

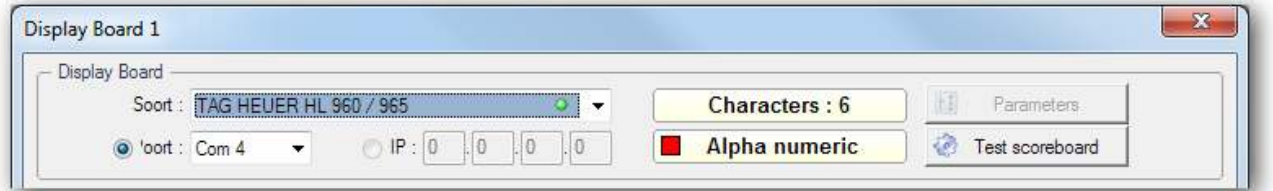

Eerst kiezen we welk type board het is en hoe deze wordt aangestuurd: via een seriële poort (COM1 .. COM24) of via IP verbinding over het netwerk.

Met de handige knop "Test scoreboard" kan men zien en controleren of het tekstbord naar behoren functioneert zonder dat een (voor)skiër de starpoort en finisch moet passeren.

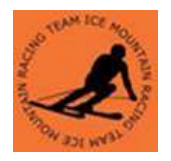

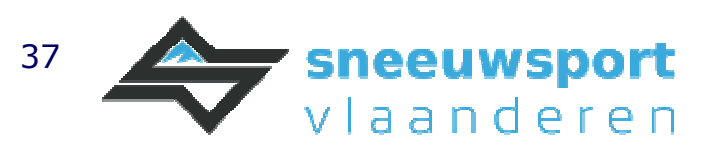

Onder "Weergave" kan men kiezen wat wordt weergegeven op de displays. Bij een display die enkel bestaat uit getallen is men beperkt tot mogelijkheden van een tijd. Bij tekstborden die ook karakters kunnen weergeven kunnen ook namen worden weergegeven. In dit scherm kan dit naar eigen smaak worden ingevuld.

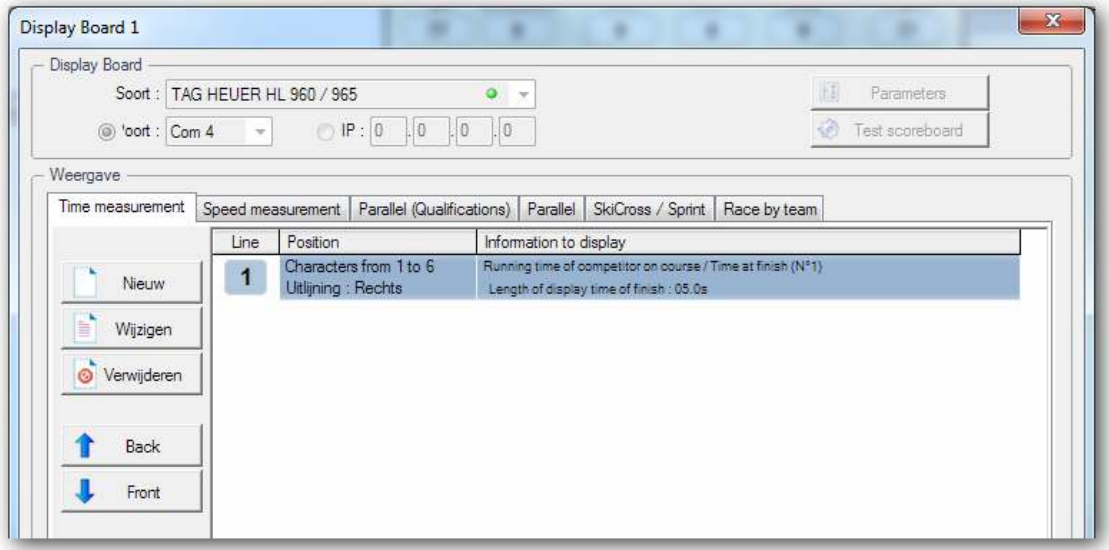

Deze instellingen kan ook worden ingesteld vanuit de "Tijdsopname" software, menu "Opties" en "Display Board Parameters". In hetzelfde menu is het ook handig om "Display timing board emulator" aan te vinken. Daarmee kan je als operator mee volgen wat er wordt getoond op de displays. Dat is handig als de displays niet in het zicht hangen van de operator.

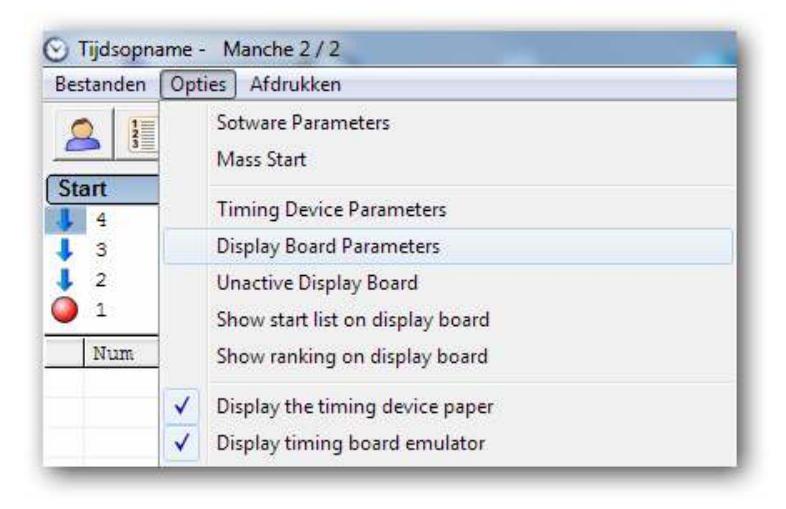

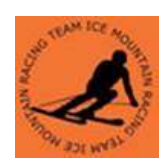

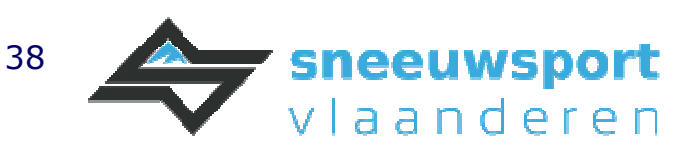

## Weergave actuele tussenstand op beamer of TVscherm

Met het programma Display Ski Pro worden de tijden van de renners onderweg, de laatst aangekomen renners en de tussenstanden weergegeven. Het programma kan gestart worden op dezelfde laptop waarop Ski Pro actief is alsook op om het even welke laptop of PC in een netwerk.

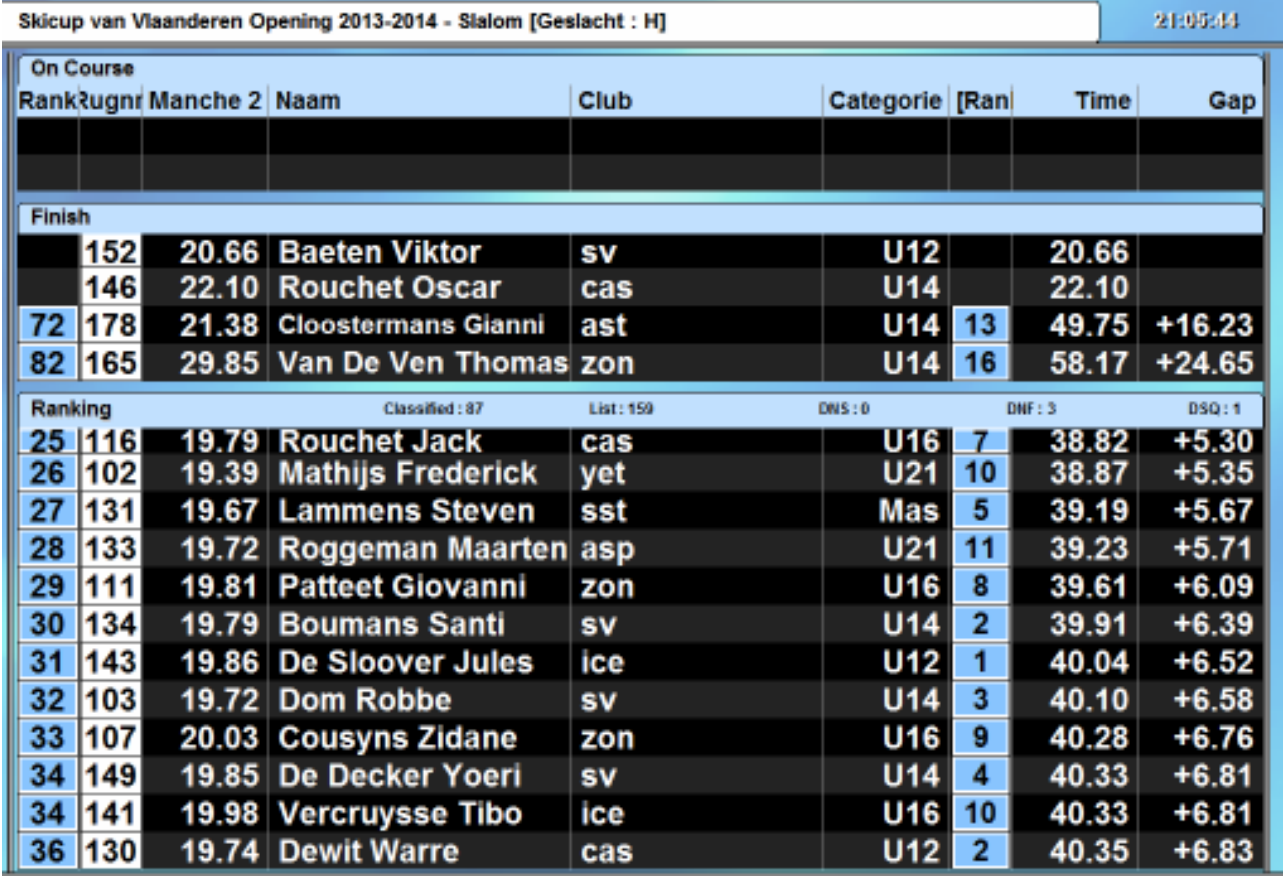

Indien Display Ski Pro wordt gebruikt op een andere laptop of PC dan is bij het configureren wel wat netwerk kennis indien. In de skiclub zal er vast wel altijd iemand zijn met die kennis maar misschien niet met de kennis van Ski Pro. Laat hem of haar dit hoofdstuk lezen en het komt in orde.

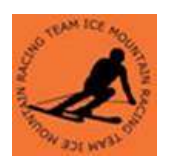

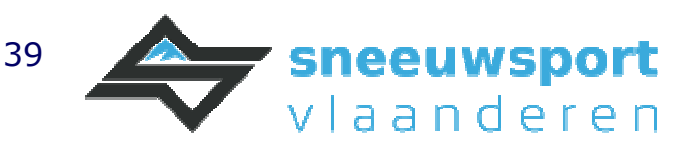

### Instellingen

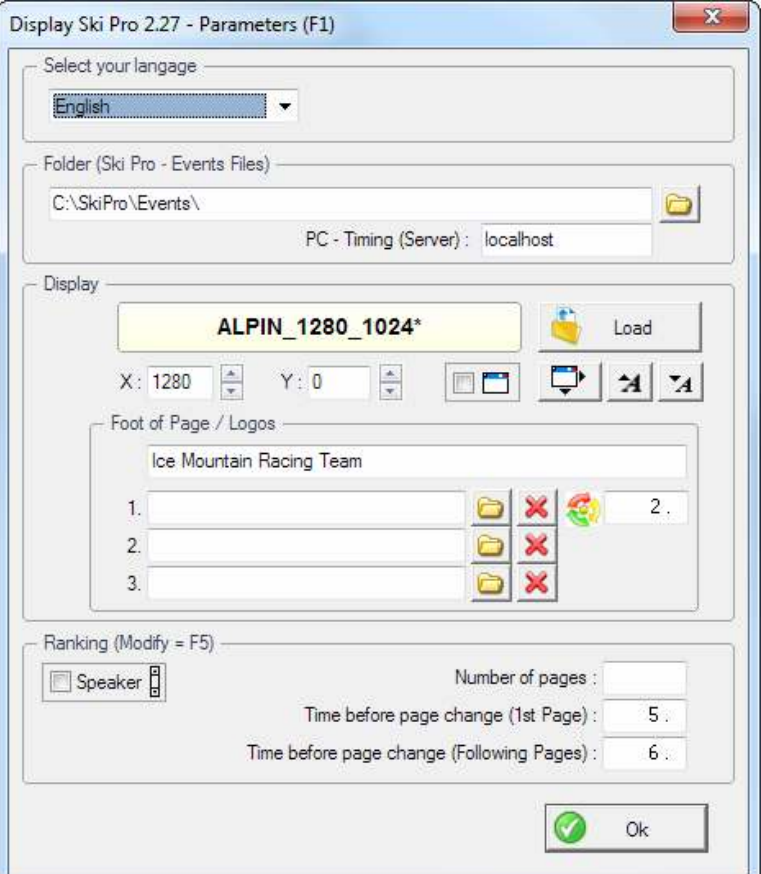

"Folder" Is de map waarin de Ski Pro Events, ofwel de wedstrijd bestanden staan. Indien dit een netwerk schijf is, dan moet deze map toegankelijk zijn met lees en schrijfrechten.

Bij PC-Timing wordt de computernaam ingevuld waar Ski Pro actief is. Indien dit op dezelfde PC is, dan kan je ook "Localhost" of 127.0.0.1 invullen, anders moet het de computernaam of het IP adres zijn van de PC waarop Ski Pro actief is.

Als Display "load" of open je een alpin\_xxx\_yyy.dis bestand waarbij xxx en yyy het dichtst aanleunt bij van de monitor of beamer schermresolutie waarop Display Ski Pro wordt gebruikt.

Met X en Y duidt je aan op welke X en Y coördinaat het programma komt te staan van het bureaublad. Zie daarbij ook de "Schermresolutie" van het bureaublad op de laptop of PC

Met de knop wordt de breedte en de hoogte ingesteld die Display Ski Pro gebruikt. Praktisch is dit hetzelfde als de schermresolutie.

Met de knoppen  $\frac{1}{2}$   $\frac{1}{2}$  kan de grootte van het lettertype worden gewijzigd.

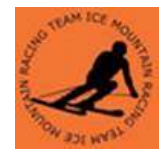

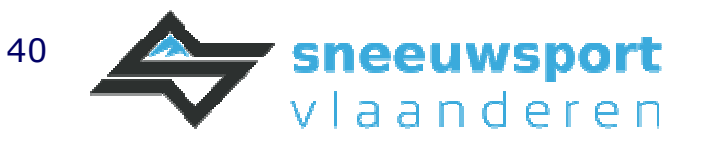

Met de optie "Speaker" kan je vermijden dat het scherm scrolt. Daardoor ontstaat er een verticale schuifbalk. Dat is handig voor de omroeper om tussenstanden om te roepen.

Het handigst is dat de weergegeven kolommen en velden met de toegepaste filter wordt bepaald door de operator van Ski Pro. Met de functietoets 5 stel het in op Ski Pro.

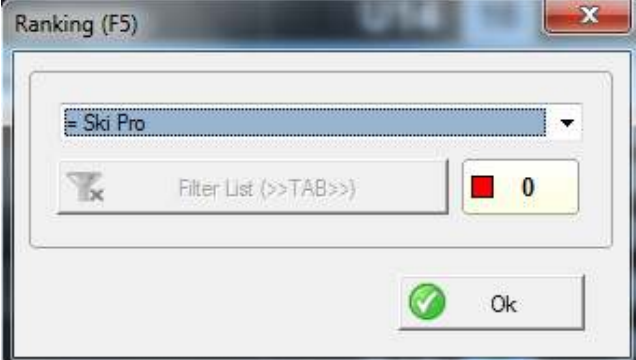

Dit betekent dat er geen interventie nodig is op alle laptop of PC's waar Display Ski Pro actief is.

Een typisch configuratie is twee laptops in een netwerk. Op de ene is Ski Pro actief die wordt bediend door de timing operator. Op de ander laptop is twee keer Display Ski Pro actief. Het ene op het scherm van de laptop in "speaker" mode die wordt bediend door de omroeper. Het andere draait op de dual of tweede monitor waarbij dat beeld zichtbaar is voor het publiek. Dit kan bvb via TV- schermen of een beamer.

#### Weer te geven kolommen of velden

Dat gebeurt door de operator in Ski Pro, dus niet in Display Ski Pro. Ga in het scherm van de tijdsopname naar menu "Opties", "Software parameters". Op het tabblad "Klassement" kunnen de gewenste kolommen of velden met hun breedte worden ingesteld. Om een filter toe te passen moet "Apply a filter o the ranking" worden aangevinkt. Daarbij kan een filter worden ingesteld. Meestal beperkt zich dat tot het geslacht: heren of dames.

Als de tijden niet wijzigen bij het starten of aankomen van een renner dan kan het zijn dat de firewall op de laptop moet worden uitgeschakeld of beter en veiliger een uitzondering toevoegen in een ingeschakelde firewall.

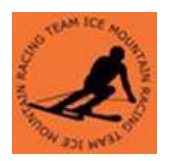

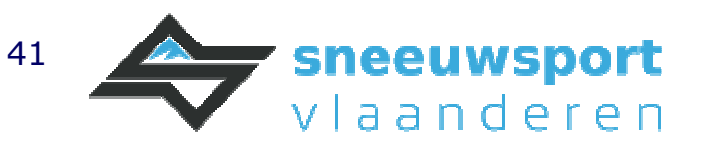